# Руководство по активации

Axxon Next 4.6.1 (русский)

Exported on 09/01/2021

# Table of Contents

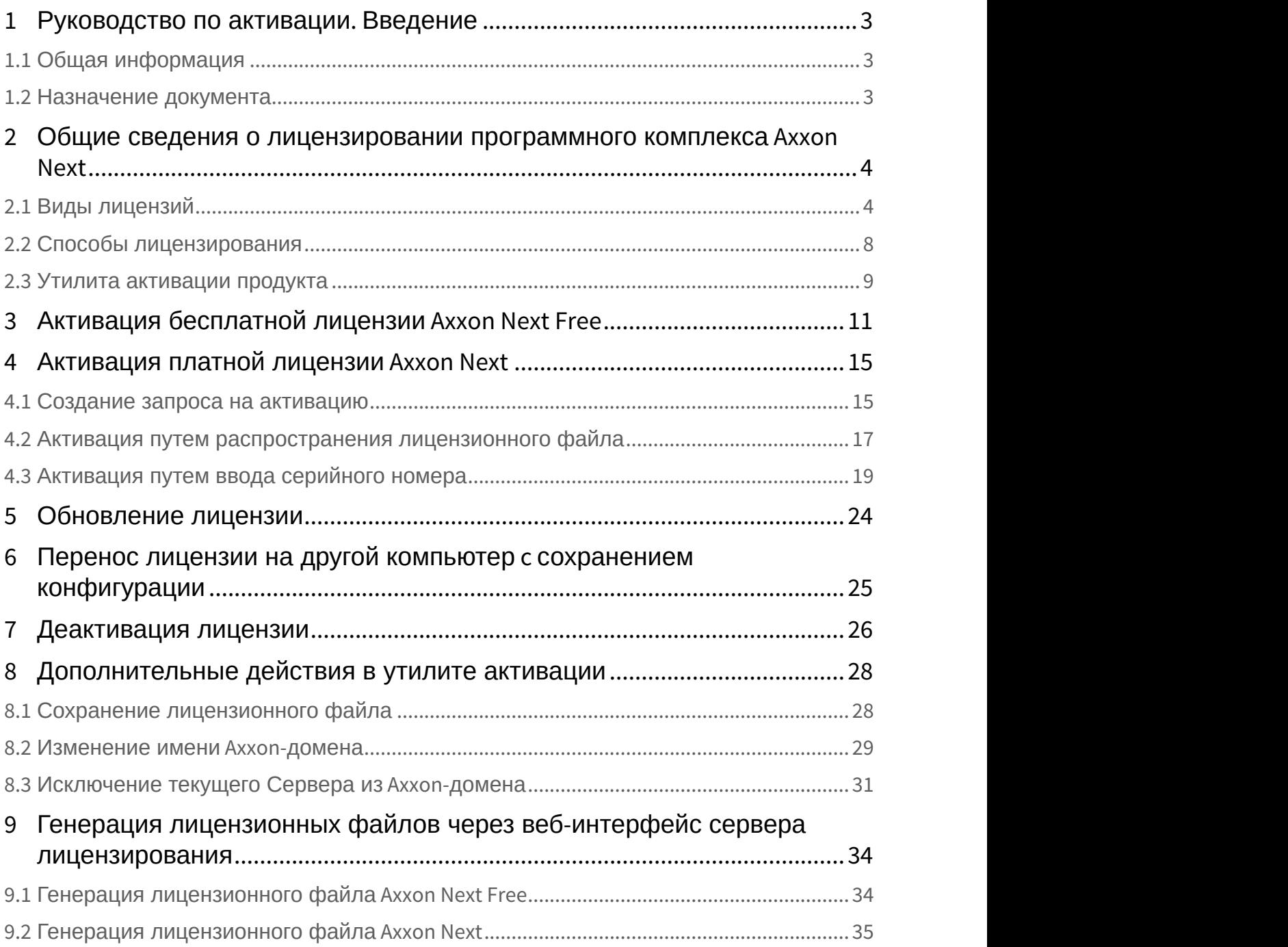

# <span id="page-2-0"></span>1 Руководство по активации. Введение

#### **На странице:**

- [Общая информация](#page-2-1)[\(see page 3\)](#page-2-1)
- [Назначение документа](#page-2-2)[\(see page 3\)](#page-2-2)

### <span id="page-2-1"></span>1.1 Общая информация

Ни одна из частей настоящего документа не может быть воспроизведена или передана по каналам связи любыми способами и в любой форме без предварительного письменного согласия компании ITV. Торговая марка Axxon Next принадлежит компании ITV. Остальные торговые марки, упомянутые в документе, являются собственностью их владельцев.

Документ содержит актуальную информацию на момент его издания. Документ может быть изменен усилиями компании ITV без предварительного уведомления третьих лиц.

### <span id="page-2-2"></span>1.2 Назначение документа

Документ [Руководство по активации](#page-2-0)[\(see page 3\)](#page-2-0) содержит сведения, необходимые для лицензирования программного комплекса Axxon Next.

Главы [Руководство по активации](#page-2-0)[.](#page-2-0) [Введение](#page-2-0)[\(see page 3\)](#page-2-0) и [Общие сведения о лицензировании](#page-3-0) [программного комплекса](#page-3-0) [Axxon Next](#page-3-0)[\(see page 4\)](#page-3-0) предназначены для общего ознакомления пользователя с процессом лицензирования программного комплекса Axxon Next.

Глава [Активация бесплатной лицензии](#page-10-0) [Axxon Next Free](#page-10-0)[\(see page 11\)](#page-10-0) содержит инструкцию по активации бесплатной лицензии Axxon Next Free.

Глава [Активация платной лицензии](#page-14-0) [Axxon Next](#page-14-0)[\(see page 15\)](#page-14-0) содержит инструкцию по активации платных лицензий Axxon Next.

Глава [Обновление лицензии](#page-23-0)[\(see page 24\)](#page-23-0) содержит инструкцию по обновлению лицензии Axxon Next.

Описание дополнительных действий, которые могут быть совершены в утилите активации, приведено в главе [Дополнительные действия в утилите активации](#page-27-0)[\(see page 28\)](#page-27-0).

В главе [Генерация лицензионных файлов через веб](#page-33-0)[-](#page-33-0)[интерфейс сервера лицензирования](#page-33-0)[\(see page 34\)](#page-33-0) приведены инструкции по самостоятельной генерации лицензионных файлов.

# <span id="page-3-0"></span>2 Общие сведения о лицензировании программного комплекса Axxon Next

# <span id="page-3-1"></span>2.1 Виды лицензий

**• [Активация бесплатной лицензии](#page-10-0) [Axxon Next Free](#page-10-0)[\(see page 11\)](#page-10-0)** [Создание запроса на активацию](#page-14-1)[\(see page 15\)](#page-14-1)

Различают 5 типов лицензии ПК Axxon Next: **Demo**, **Free**, **Start**, **Professional** и **Universe**. Сразу после установки программное обеспечение будет запущено в демонстрационном режиме. Для полнофункциональной работы системы безопасности необходимо активировать программный комплекс Axxon Next. Активация программного продукта осуществляется путем распространения в системе лицензионного файла. Функциональные различия системы в зависимости от используемого типа лицензии приведены в таблице.

| Функциональность                                                                  | Вид лицензии | <b>Axxon Next Demo</b><br>$(8:00-18:00)^*$ |
|-----------------------------------------------------------------------------------|--------------|--------------------------------------------|
| Максимальное количество Серверов в Аххоп-домене <sup>1</sup>                      |              | Неограниченно                              |
| Максимальное количество видеоканалов в Axxon-домене <sup>2</sup>                  |              | Неограниченно                              |
| Просмотр встроенных хранилищ видеокамер <sup>3</sup>                              |              | Да                                         |
| Макрокоманды <sup>4</sup>                                                         |              | Да                                         |
| Дтекторы анализа ситуации <sup>5</sup> (кроме детектора пересечения линии)        |              | Да                                         |
| Детектор пересечения линии <sup>6</sup>                                           |              | Нет                                        |
| Получение событий от внешних устройств (POS-терминалы, ACFA-системы) <sup>7</sup> |              | Да                                         |
| Сжатый просмотр архива (TimeCompressor) <sup>8</sup>                              |              | Нет                                        |
| Cross-System Клиент <sup>9</sup>                                                  |              | Нет                                        |

<sup>1</sup> https://doc.axxonsoft.com/confluence/pages/viewpage.action?pageId=198800720

<sup>2</sup> https://doc.axxonsoft.com/confluence/pages/viewpage.action?pageId=198800794

<sup>3</sup> https://doc.axxonsoft.com/confluence/pages/viewpage.action?pageId=198800920

<sup>4</sup> https://doc.axxonsoft.com/confluence/pages/viewpage.action?pageId=198800516 5 https://doc.axxonsoft.com/confluence/pages/viewpage.action?pageId=198801721

<sup>6</sup> https://doc.axxonsoft.com/confluence/pages/viewpage.action?pageId=198801737

<sup>7</sup> https://doc.axxonsoft.com/confluence/pages/viewpage.action?pageId=198800662

<sup>8</sup> https://doc.axxonsoft.com/confluence/pages/viewpage.action?pageId=198799802

<sup>9</sup> https://doc.axxonsoft.com/confluence/pages/viewpage.action?pageId=198799356

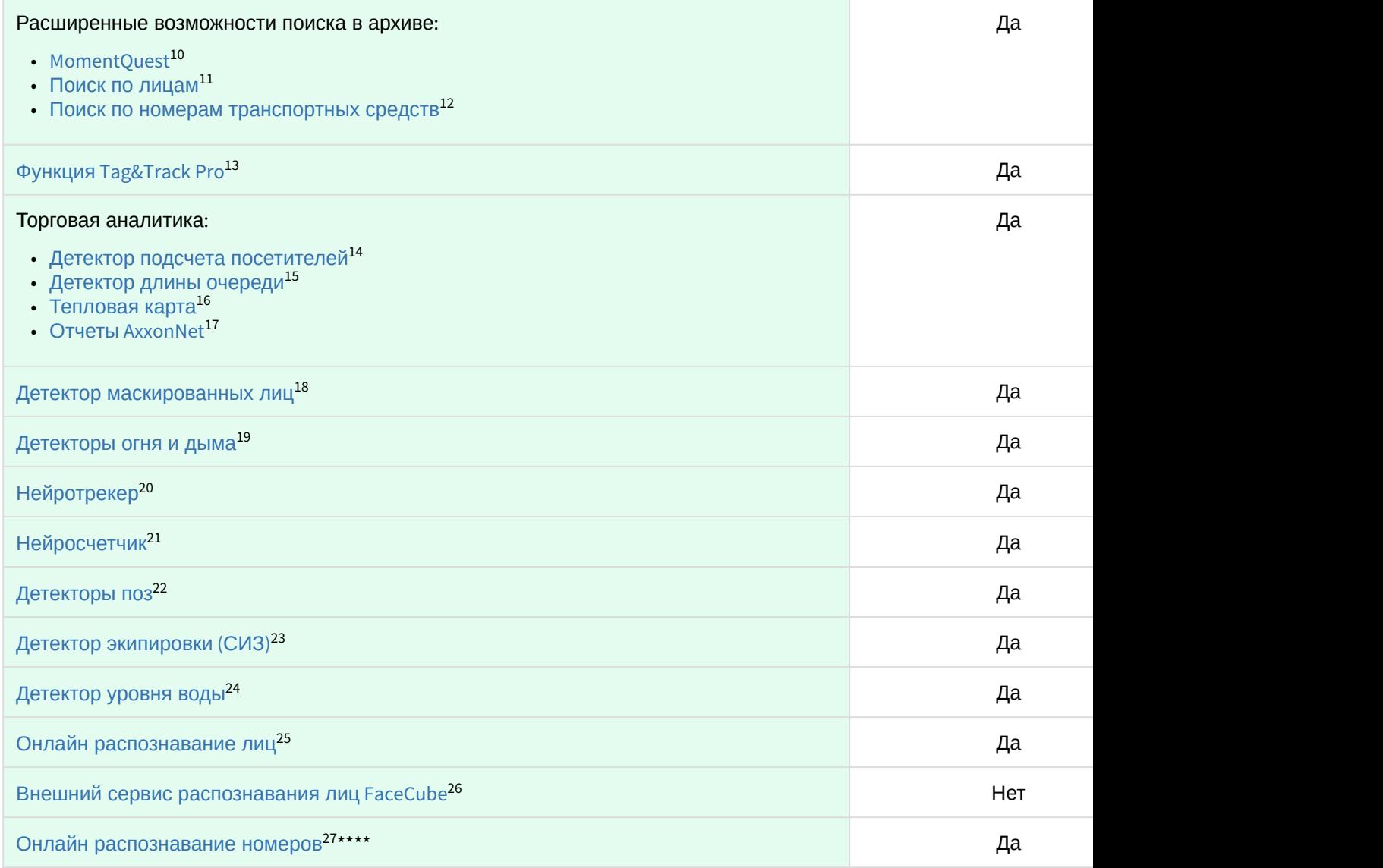

https://doc.axxonsoft.com/confluence/pages/viewpage.action?pageId=198799702 https://doc.axxonsoft.com/confluence/pages/viewpage.action?pageId=198799659 https://doc.axxonsoft.com/confluence/pages/viewpage.action?pageId=198799669 https://doc.axxonsoft.com/confluence/pages/viewpage.action?pageId=198799614 https://doc.axxonsoft.com/confluence/pages/viewpage.action?pageId=198801683 15 https://doc.axxonsoft.com/confluence/pages/viewpage.action?pageId=198801683 https://doc.axxonsoft.com/confluence/pages/viewpage.action?pageId=198800114 https://doc.axxonsoft.com/confluence/pages/viewpage.action?pageId=172806269 https://doc.axxonsoft.com/confluence/pages/viewpage.action?pageId=198801579 https://doc.axxonsoft.com/confluence/pages/viewpage.action?pageId=198801601 https://doc.axxonsoft.com/confluence/pages/viewpage.action?pageId=184371193 https://doc.axxonsoft.com/confluence/pages/viewpage.action?pageId=184371354 https://doc.axxonsoft.com/confluence/pages/viewpage.action?pageId=198801477 https://doc.axxonsoft.com/confluence/pages/viewpage.action?pageId=198801467 https://doc.axxonsoft.com/confluence/pages/viewpage.action?pageId=198801514 https://doc.axxonsoft.com/confluence/pages/viewpage.action?pageId=198801587 https://doc.axxonsoft.com/confluence/pages/viewpage.action?pageId=198801598 27 https://doc.axxonsoft.com/confluence/pages/viewpage.action?pageId=198801646

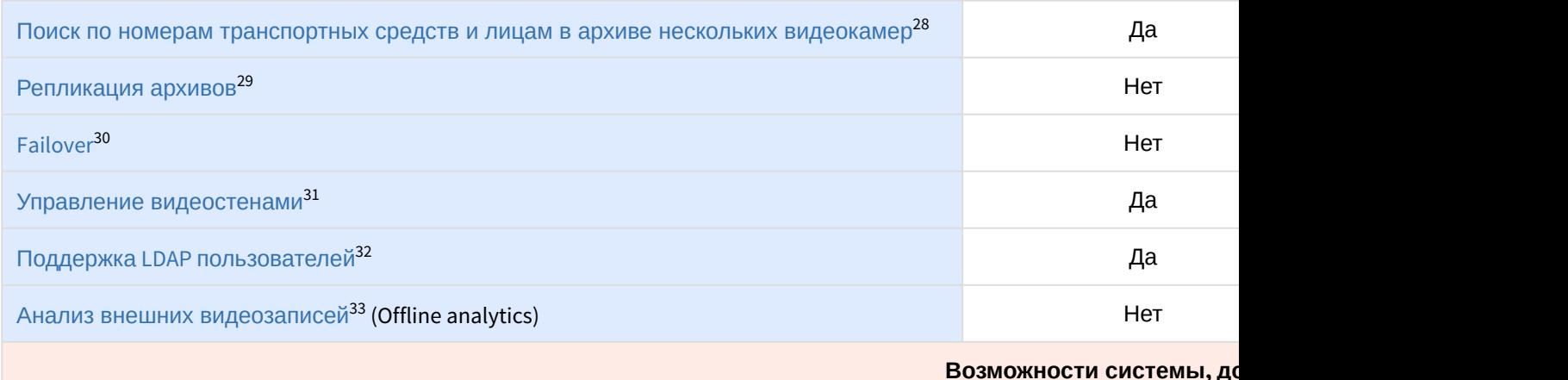

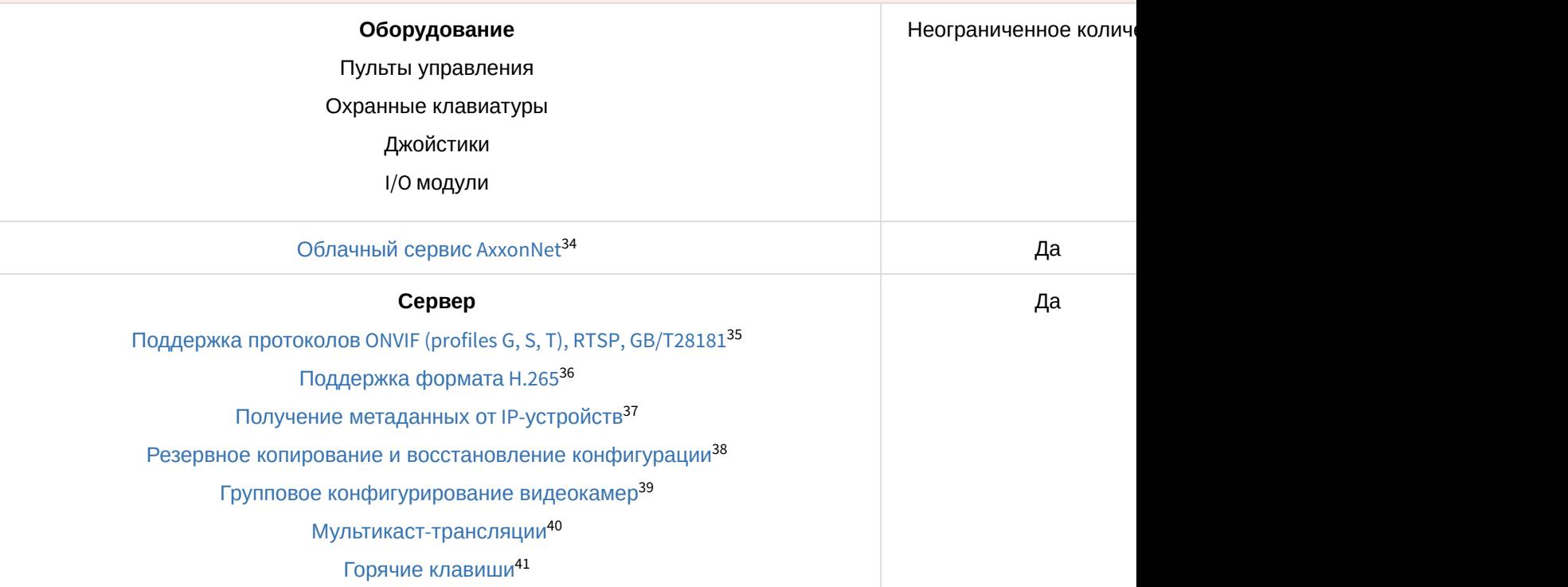

<sup>28</sup> https://doc.axxonsoft.com/confluence/pages/viewpage.action?pageId=198799654 29 https://doc.axxonsoft.com/confluence/pages/viewpage.action?pageId=198800455 30 https://doc.axxonsoft.com/confluence/pages/viewpage.action?pageId=198801148 31 https://doc.axxonsoft.com/confluence/pages/viewpage.action?pageId=198800340 32 https://doc.axxonsoft.com/confluence/pages/viewpage.action?pageId=198800390 33 https://doc.axxonsoft.com/confluence/pages/viewpage.action?pageId=198801098 34 https://doc.axxonsoft.com/confluence/pages/viewpage.action?pageId=157697026 35 https://doc.axxonsoft.com/confluence/pages/viewpage.action?pageId=198800794 36 https://doc.axxonsoft.com/confluence/pages/viewpage.action?pageId=198802024 37 https://doc.axxonsoft.com/confluence/pages/viewpage.action?pageId=198801541 38 https://doc.axxonsoft.com/confluence/pages/viewpage.action?pageId=198801968 39 https://doc.axxonsoft.com/confluence/pages/viewpage.action?pageId=198800841 40 https://doc.axxonsoft.com/confluence/pages/viewpage.action?pageId=198801009 41 https://doc.axxonsoft.com/confluence/pages/viewpage.action?pageId=198800979

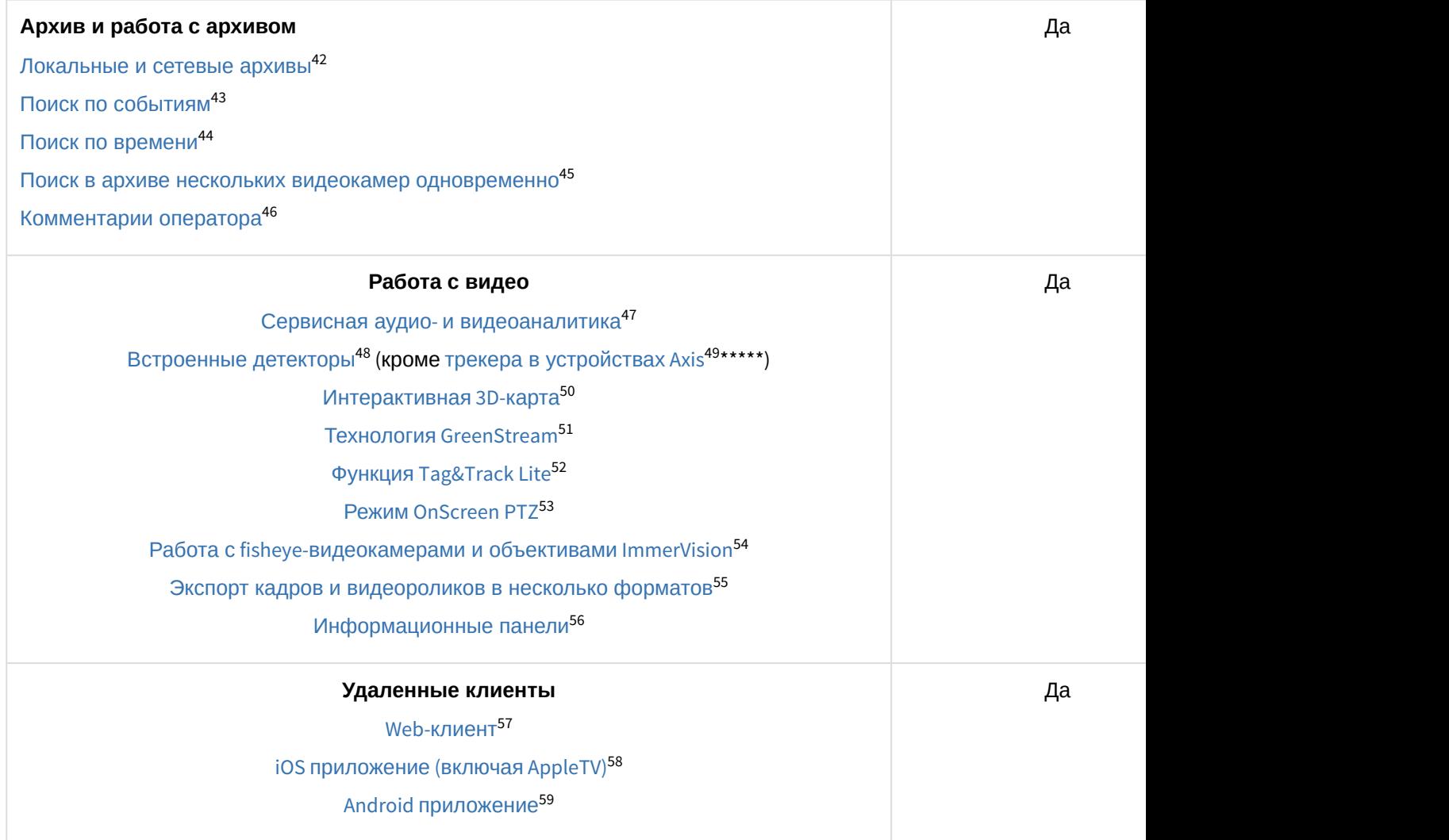

Информация о виде используемой лицензии отображается в свойствах Сервера в поле **Тип продукта**.

**\*** Время работы системы в демо-режиме с 08.00 до 18.00.

https://doc.axxonsoft.com/confluence/pages/viewpage.action?pageId=198800494 https://doc.axxonsoft.com/confluence/pages/viewpage.action?pageId=198799688 https://doc.axxonsoft.com/confluence/pages/viewpage.action?pageId=198799672 https://doc.axxonsoft.com/confluence/pages/viewpage.action?pageId=198799654 https://doc.axxonsoft.com/confluence/pages/viewpage.action?pageId=198799888 https://doc.axxonsoft.com/confluence/pages/viewpage.action?pageId=198801559 https://doc.axxonsoft.com/confluence/pages/viewpage.action?pageId=198801541 https://doc.axxonsoft.com/confluence/pages/viewpage.action?pageId=198801551 https://doc.axxonsoft.com/confluence/pages/viewpage.action?pageId=198799950 51 https://doc.axxonsoft.com/confluence/pages/viewpage.action?pageId=198799603 https://doc.axxonsoft.com/confluence/pages/viewpage.action?pageId=198799616 https://doc.axxonsoft.com/confluence/pages/viewpage.action?pageId=198799595 https://doc.axxonsoft.com/confluence/pages/viewpage.action?pageId=198799894 https://doc.axxonsoft.com/confluence/pages/viewpage.action?pageId=198799380 https://doc.axxonsoft.com/confluence/pages/viewpage.action?pageId=198800010 https://doc.axxonsoft.com/confluence/pages/viewpage.action?pageId=198800053 https://doc.axxonsoft.com/confluence/pages/viewpage.action?pageId=90734611 59 https://doc.axxonsoft.com/confluence/pages/viewpage.action?pageId=90734613

\*\* В лиценции Axxon Next Free на основе метаданных от базового детектора движения доступны все детекторы анализа ситуации кроме пересечения линии и оставленных предметов.

\*\*\* В лицензии Axxon Next Start доступен MomentQuest по метаданным от базового детектора движения.

\*\*\*\* Для детектора распознавания номеров VT и детектора распознавания номеров IV потребуется заново активировать обновленную лицензию распознавателя (см. [Активация программного ключа для](https://doc.axxonsoft.com/confluence/pages/viewpage.action?pageId=198801667) [детектора распознавания номеров](https://doc.axxonsoft.com/confluence/pages/viewpage.action?pageId=198801667) [VT](https://doc.axxonsoft.com/confluence/pages/viewpage.action?pageId=198801667)<sup>[60](https://doc.axxonsoft.com/confluence/pages/viewpage.action?pageId=198801667)</sup>, [Настройка детектора распознавания номеров](https://doc.axxonsoft.com/confluence/pages/viewpage.action?pageId=198801642) [IV](https://doc.axxonsoft.com/confluence/pages/viewpage.action?pageId=198801642)<sup>[61](https://doc.axxonsoft.com/confluence/pages/viewpage.action?pageId=198801642)</sup>).

\*\*\*\*\* Модуль приобретается отдельно.

### <span id="page-7-0"></span>2.2 Способы лицензирования

Лицензирование программного комплекса Axxon Next может осуществляться двумя способами:

1. Только с помощью лицензионного файла.

Лицензионный файл содержит данные о комплектующих (материнская плата, процессор, жесткий диск, видеоадаптер, оперативная память, сетевая карта) всех Серверов. Замена основной конфигурации комплектующих Сервера ведет к потере лицензии. Например, одновременная замена материнской платы и процессора приведет к потере лицензии. Однако замена видеоадаптера или добавление оперативной памяти пройдут без последствий для лицензии.

По этой причине при работе с ПК Axxon Next следует учитывать следующие особенности:

- a. Запрос на активацию следует делать с того компьютера, на котором будет располагаться Сервер ПК Axxon Next.
- b. Обновление лицензии возможно только при сохранении основной конфигурации комплектующих всех Серверов.
- c. Перенос лицензии с одного компьютера на другой невозможен.
- 2. С помощью лицензионного файла и ключа Guardant.

При этом способе лицензирования возможна замена комплектующих Серверов, а также перенос лицензии на другой компьютер (см. [Перенос лицензии на другой компьютер](#page-24-0) [c](#page-24-0) [сохранением конфигурации](#page-24-0)[\(see page 25\)](#page-24-0)). Для активации ПК Axxon Next данным способом следует обратиться в компанию ITV для получения лицензионного файла и ключа Guardant. В случае, если имеется ключ Guardant, можно выполнить активацию самостоятельно. Для этого необходимо вставить ключ Guardant в компьютер, с которого выполняется активация, и произвести стандартные шаги активации продукта.

#### **Внимание!**

В ОС Linux допускается использование ключа Guardant Sign.

#### **Примечание.**

Программное обеспечение, создающее виртуальные устройства (VirtualBox, VmWare и другие), может привести к потере лицензии. При возникновении подобной проблемы рекомендуется удалить все виртуальные устройства из дерева оборудования компьютера или получить **(i) Примечание.**<br>Программное обеспечение, создающее<br>может привести к потере лицензии. При<br>удалить все виртуальные устройства из<br>новый файл лицензии.

<sup>60</sup> https://doc.axxonsoft.com/confluence/pages/viewpage.action?pageId=198801667 61 https://doc.axxonsoft.com/confluence/pages/viewpage.action?pageId=198801642

### <span id="page-8-0"></span>2.3 Утилита активации продукта

Активация лицензии на ПК Axxon Next производится посредством утилиты активации продукта.

Утилита активации продукта запускается из меню **Пуск** -> **Программы** -> **Axxon Next** -> **Утилиты** -> **Акти вация продукта** или из области уведомлений (см. [Axxon Next Tray Tool](https://doc.axxonsoft.com/confluence/display/next46ru/Axxon+Next+Tray+Tool)[62](https://doc.axxonsoft.com/confluence/display/next46ru/Axxon+Next+Tray+Tool)).

#### (i) Примечание.

<Директория установки ПК Axxon Next>\AxxonSoft\AxxonSmart\bin\

Далее следует выбрать имя одного из Серверов Axxon-домена, на который будет распространяться лицензионный файл (данный файл распространяется на все запущенные в момент активации Серверы этого Axxon-домена) и, подключиться к системе, используя имя и пароль администратора ПК<br>Axxon Next, для продолжения процесса активации.  $\odot$  **Примечание.**<br>Исполняемый файл утилиты активации продукта LicenseTool.exe расположен в папке<br><Директория установки ПК *Axxon Next*>\AxxonSoft\AxxonSmart\bin\<br>Далее следует выбрать имя одного из Серверов Axxon-домен

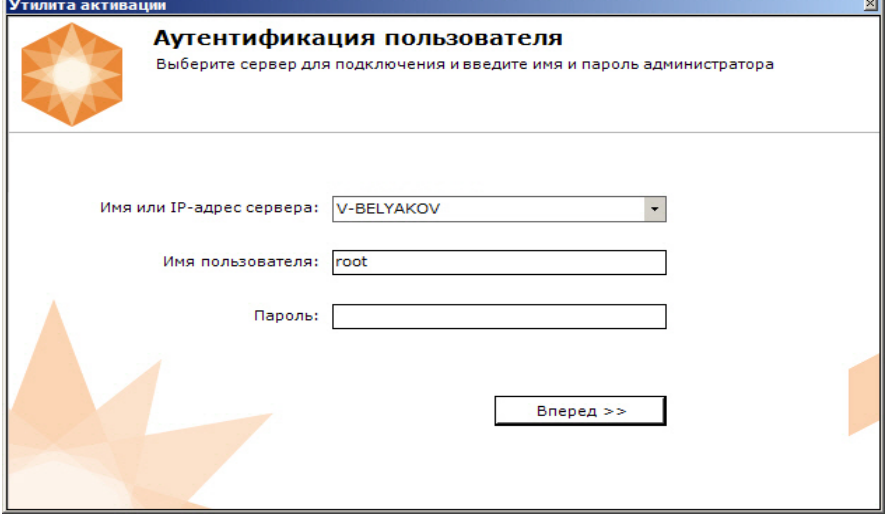

<sup>62</sup> https://doc.axxonsoft.com/confluence/display/next46ru/Axxon+Next+Tray+Tool

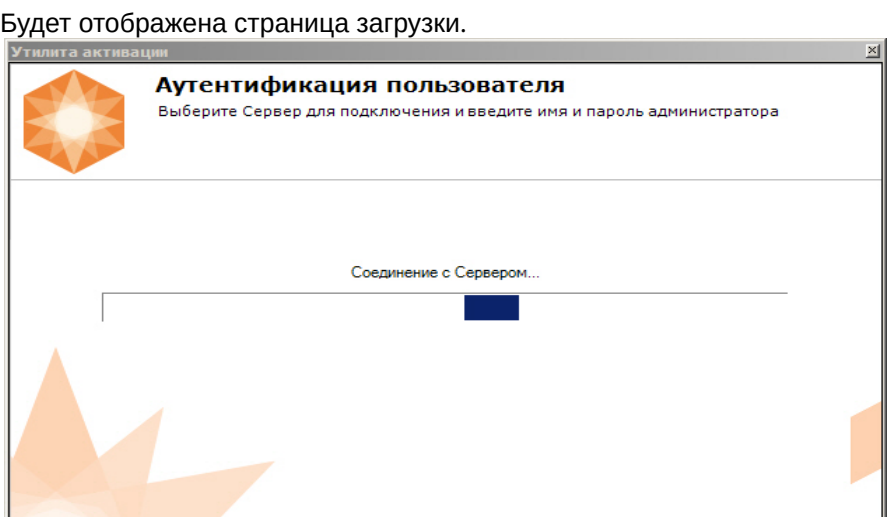

После завершения загрузки отобразится главная страница утилиты активации.

#### **Примечание.**

Для выполнения активации подключение должно выполняться к Серверу, который включен в **10 Примечание.**<br>Для выполнения активации подключение должно выполняться к Серверу, который включе.<br>Аххоп-домен. В противном случае будет выведено сообщение об ошибке.

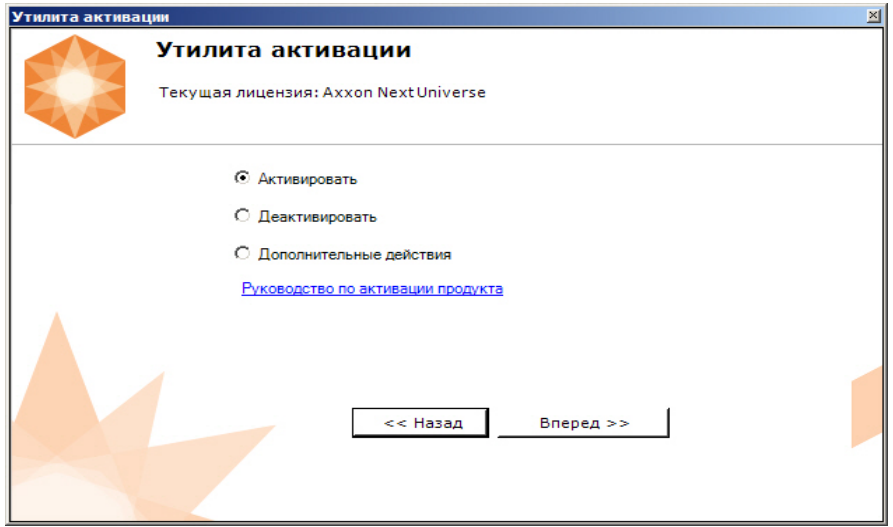

# <span id="page-10-0"></span>3 Активация бесплатной лицензии Axxon Next Free

Для активации бесплатной лицензии Axxon Next Free необходимо выполнить следующие действия:

1. На главной странице утилиты активации выбрать **Активировать** и нажать **Вперед**.

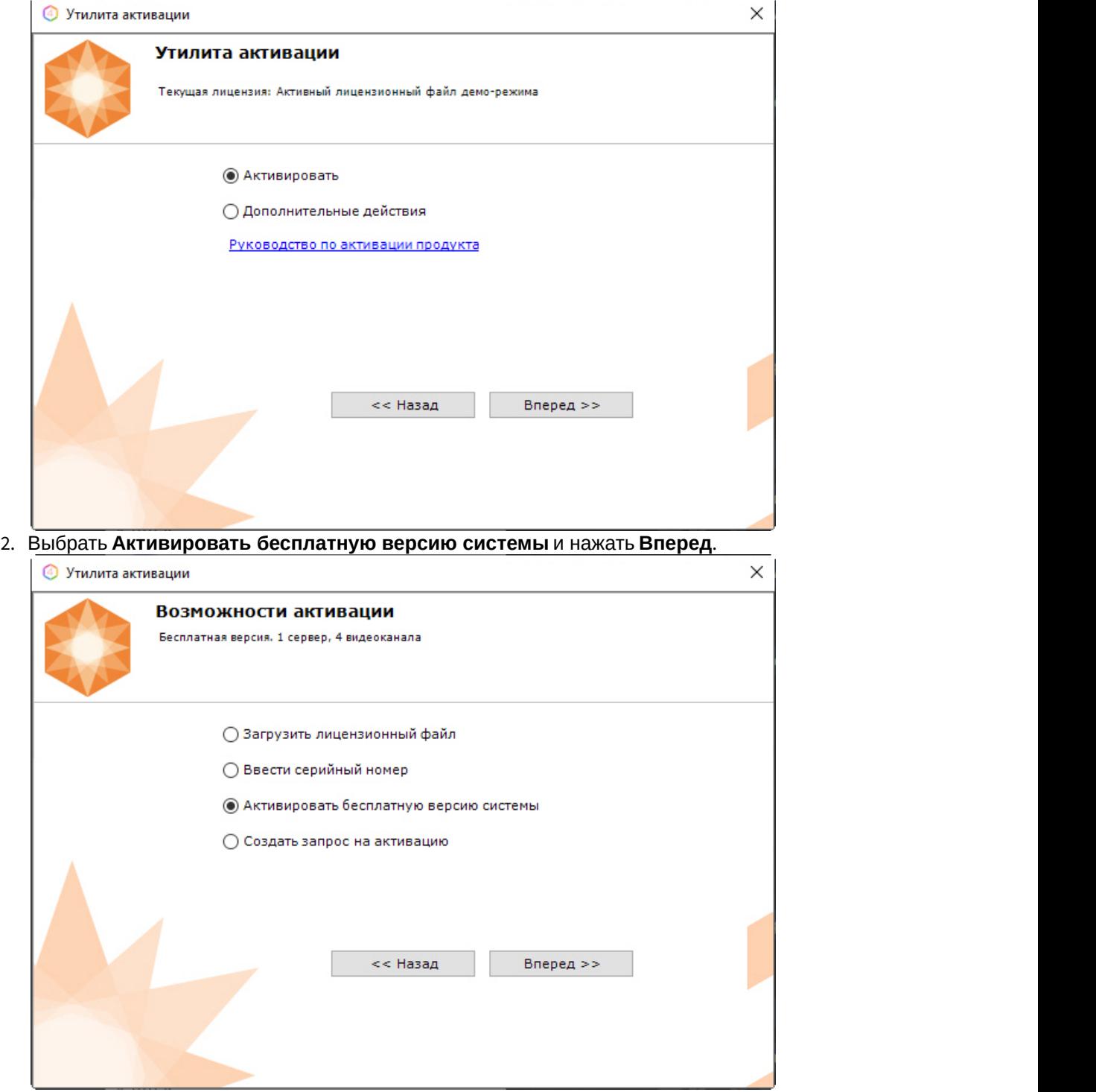

#### А Внимание!

Количество камер, созданных в системе, на момент активации не должно превышать 4.

Будет отправлен запрос на активацию через Интернет. **Внимание!**

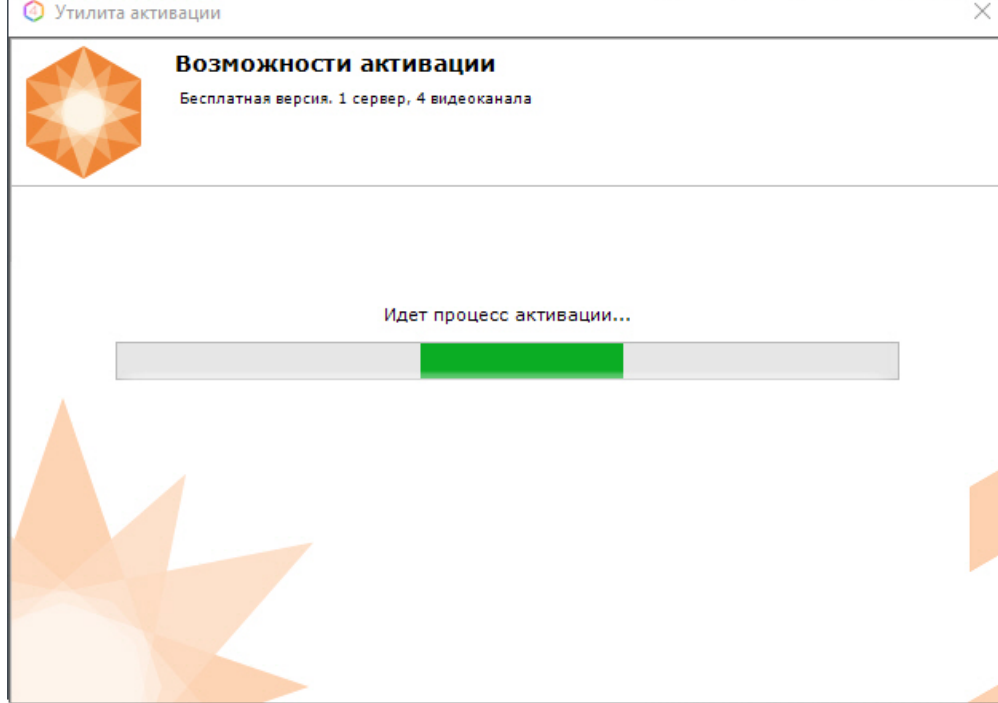

В случае успешного завершения активации на сервере лицензирования [\(https://sale.axxonsoft.com](https://sale.axxonsoft.com/)<sup>[63](https://sale.axxonsoft.com/)</sup>) произойдет автоматическая загрузка и распространение лицензионного файла в системе.

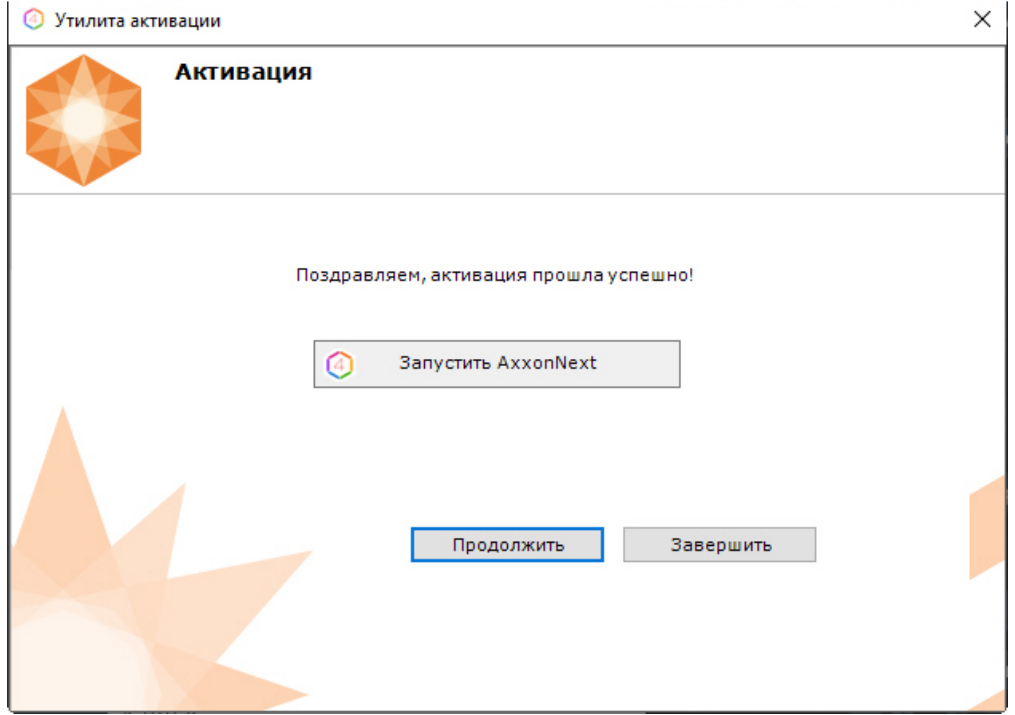

Активация лицензии Axxon Next Free завершена.

#### **Примечание**

Для возврата на главную страницу утилиты активации необходимо нажать кнопку **Продолжить**, для выхода − **Завершить**, для закрытия утилиты и запуска Клиента Axxon Next − **З а) Примечание**<br>Для возврата на главную страницу ути<br>**Продолжить**, для выхода – **Завершит**<br>апустить AxxonNext.

В том случае, если на компьютере нет соединения с интернетом, будет предложено сохранить файл запроса на активацию любым из предложенных способов:

<sup>63</sup> https://sale.axxonsoft.com/

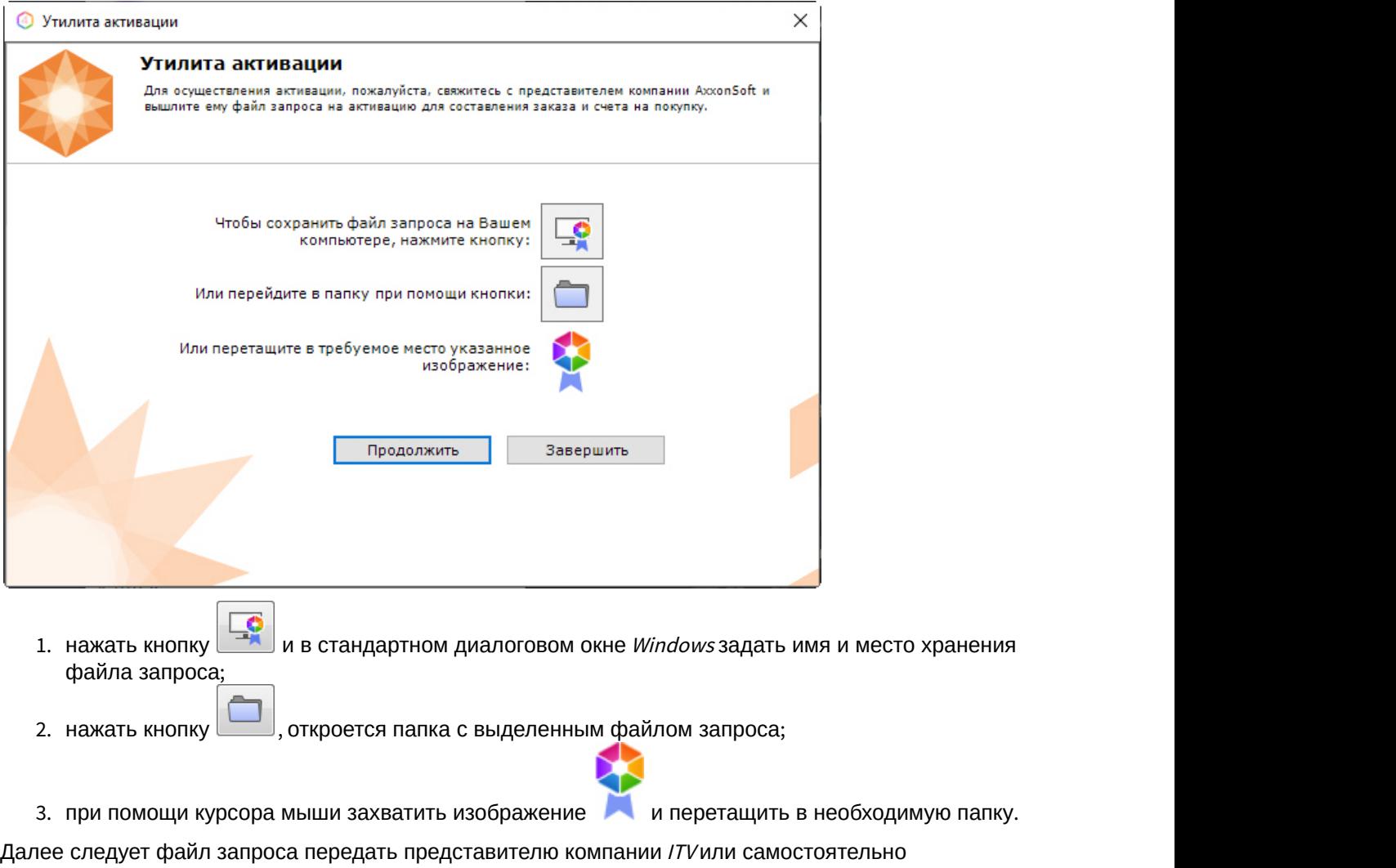

сгенерировать лицензионный файл на сервере лицензирования (см. Генерация лицензионного файла "Axxon Next Free Version"(see page 0)), а после этого загрузить лицензионный файл в систему (см. [Активация путем распространения лицензионного файла](#page-16-0)[\(see page 17\)](#page-16-0)).

#### **Внимание!**

Для корректной работы ПК *Axxon Next* после активации лицензии требуется перезапустить прострянной де А Внимание!<br>Для корректной работы Г<br>Сервер.

# <span id="page-14-0"></span>4 Активация платной лицензии Axxon Next

Активация платной лицензии Axxon Next осуществляется по следующему алгоритму:

- 1. Создание файла запроса на активацию, который необходимо передать менеджеру компании ITV.
- 2. Оплата заказа и получение лицензионного файла или серийного номера.
- 3. Активация лицензии.

### <span id="page-14-1"></span>4.1 Создание запроса на активацию

Создание запроса на активацию осуществляется следующим способом:

- 1. В демо-режиме добавить в Axxon-домен необходимые Серверы, если предполагается создание распределенной системы безопасности.
- 2. На главной странице утилиты активации выбрать **Активировать** и нажать кнопку **Вперед**.
- 

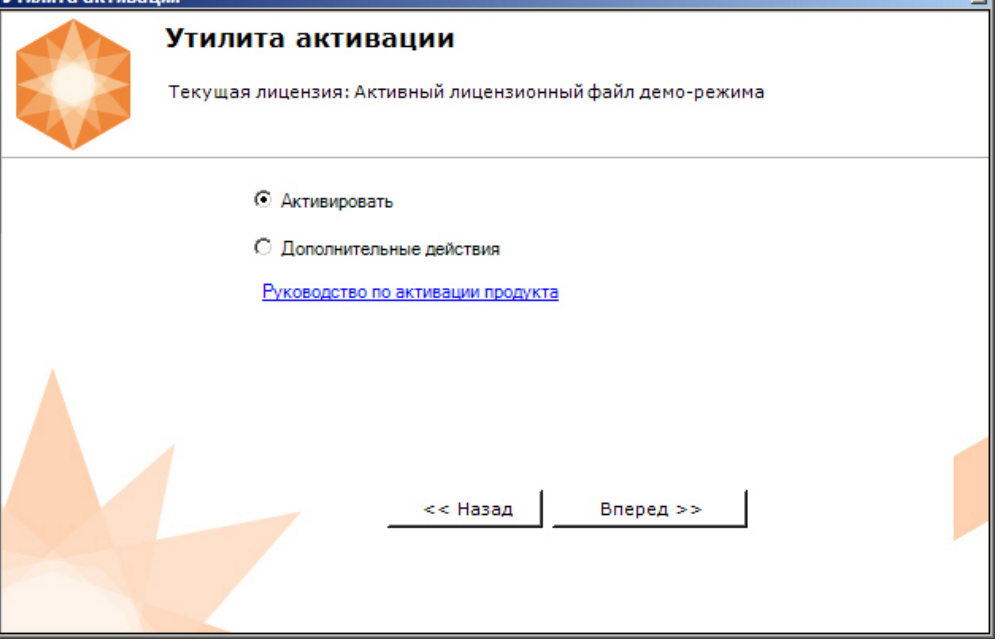

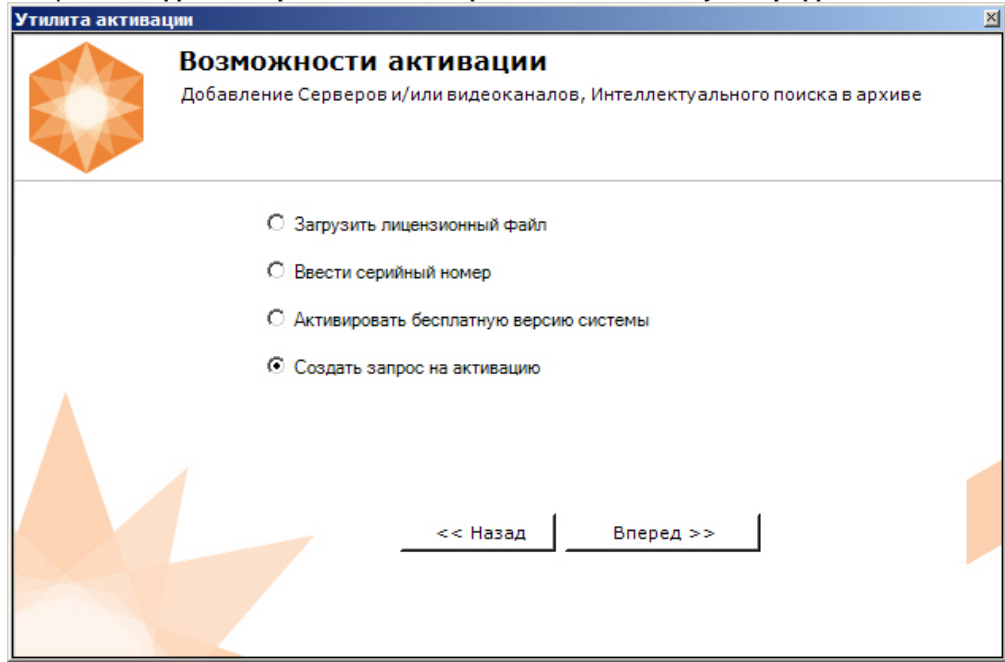

3. Выбрать **Создать запрос на активацию** и нажать кнопку **Вперед**.

#### **Примечание**

При создании файла запроса все Сервера Axxon-домена, на которые создается ключ, должны быть включены (т.е. находиться в сети). Файл запроса не будет создан, если хотя бы один из выбранных Серверов недоступен с Сервера, на котором производится **(i) Примечание**<br>При создании файла запроса все Сервера<br>должны быть включены (т.е. находиться в к<br>хотя бы один из выбранных Серверов недо<br>создание файла запроса.

4. Сохранить файл запроса на активацию любым из предложенных способов:

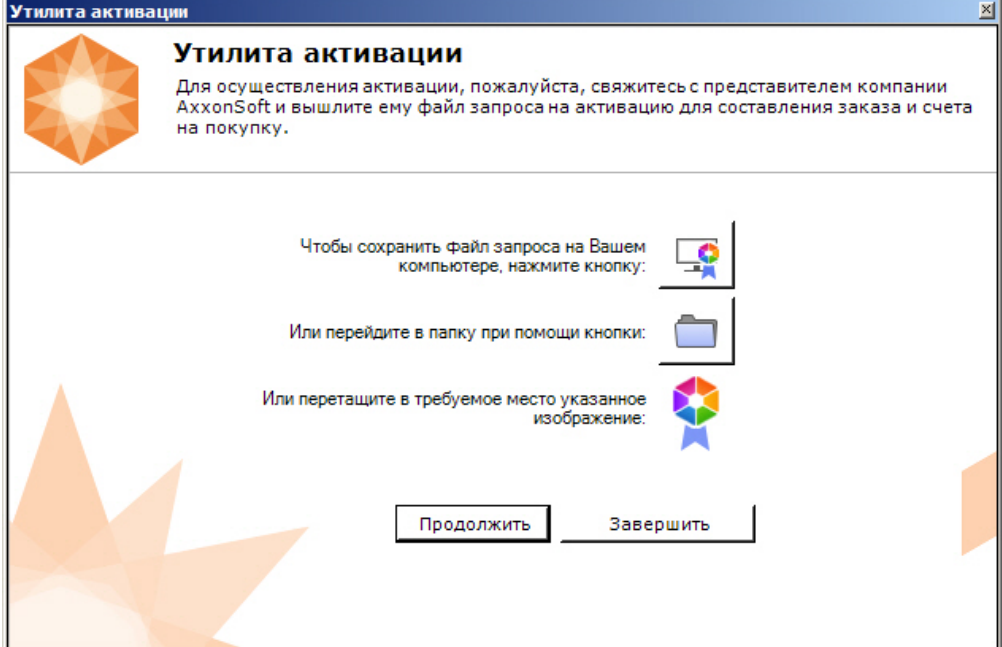

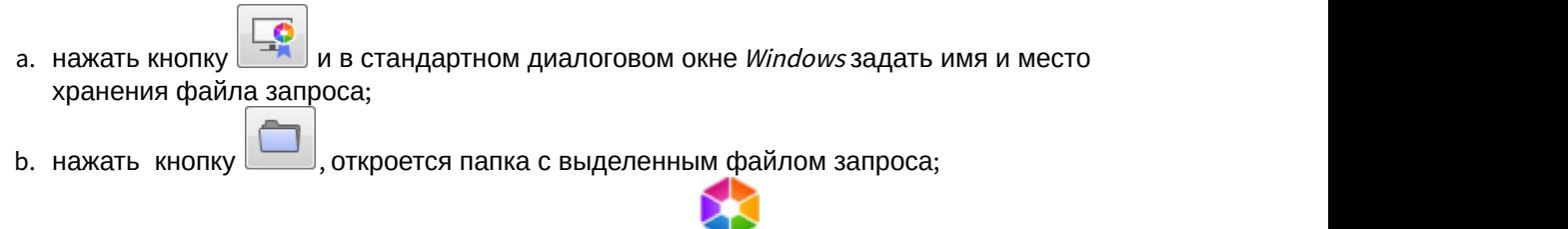

с. при помощи курсора мыши захватить изображение и перетащить в необходимую папку.

Создание запроса на активацию завершено.

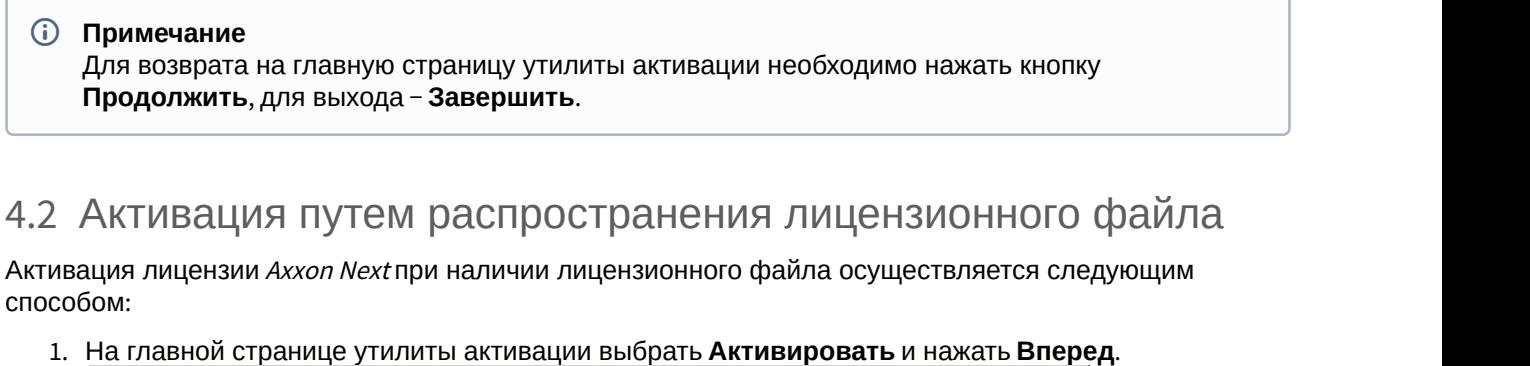

### <span id="page-16-0"></span>4.2 Активация путем распространения лицензионного файла

Активация лицензии Axxon Next при наличии лицензионного файла осуществляется следующим способом:

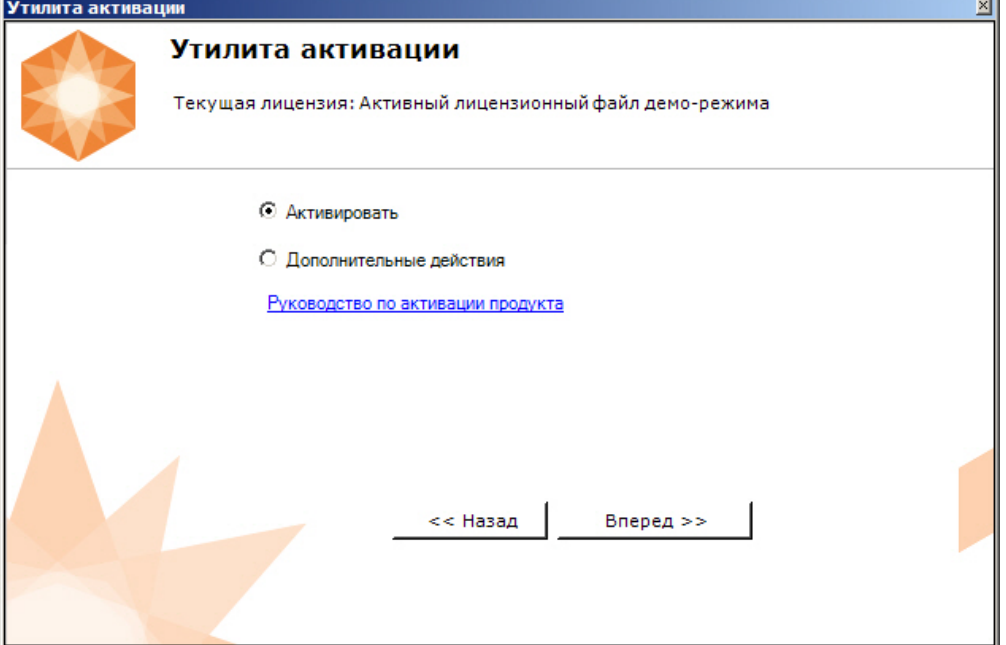

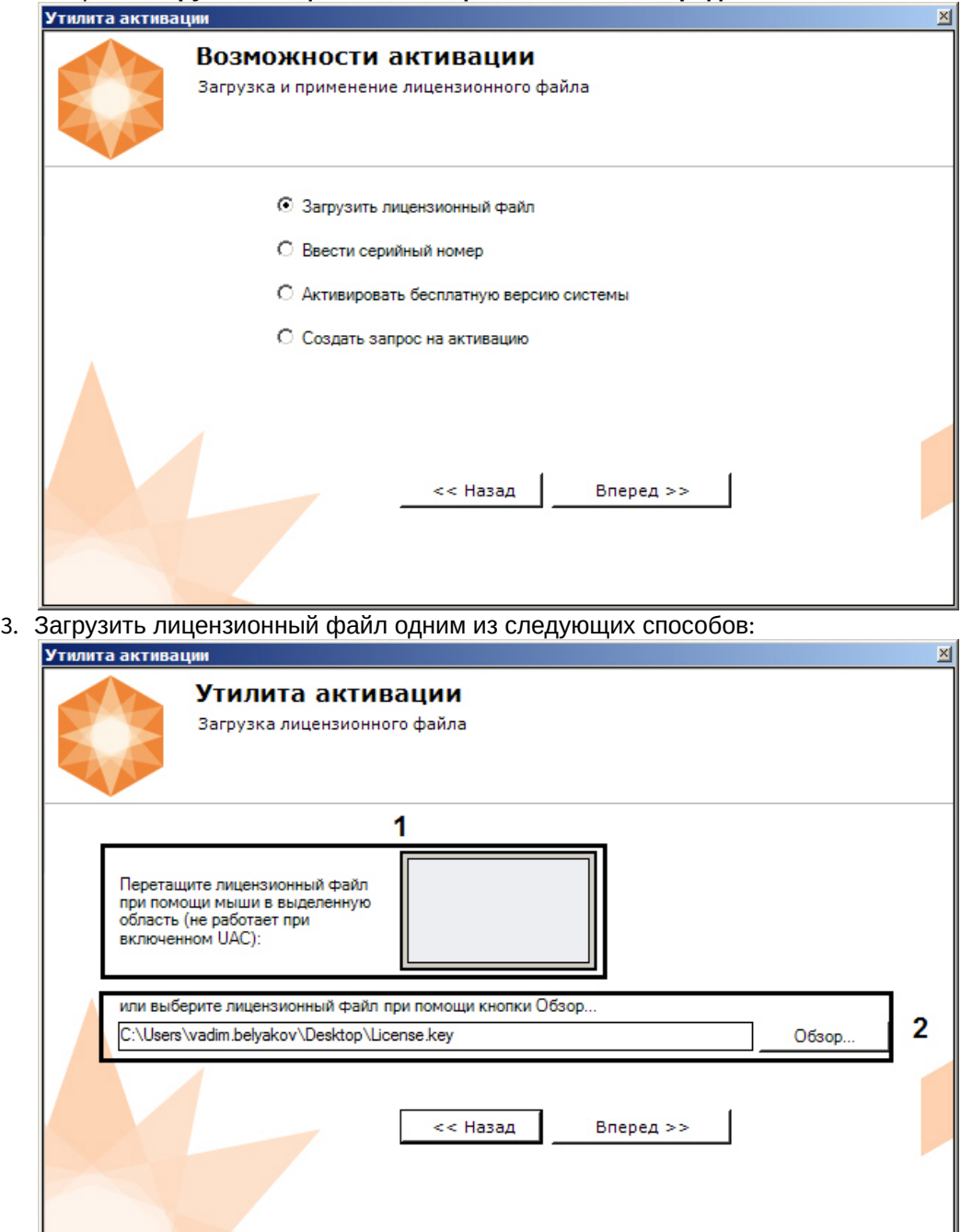

2. Выбрать **Загрузить лицензионный файл** и нажать **Вперед**.

- a. перетащить лицензионный файл в выделенную область (**1**).
- b. нажать кнопку **Обзор…** и выбрать лицензионный файл (**2**).

#### 4. Нажать кнопку **Вперед**.

Произойдет загрузка лицензионного файла в систему.

#### **Внимание!**

Конфигурация системы (количество Серверов, видеоканалов и детекторов) в момент **А Внимание!**<br>Конфигурация системы (количество Серверов, видеоканалов и детекторов) в момент<br>активации не должна превышать функционал, указанный в лицензионном файле.

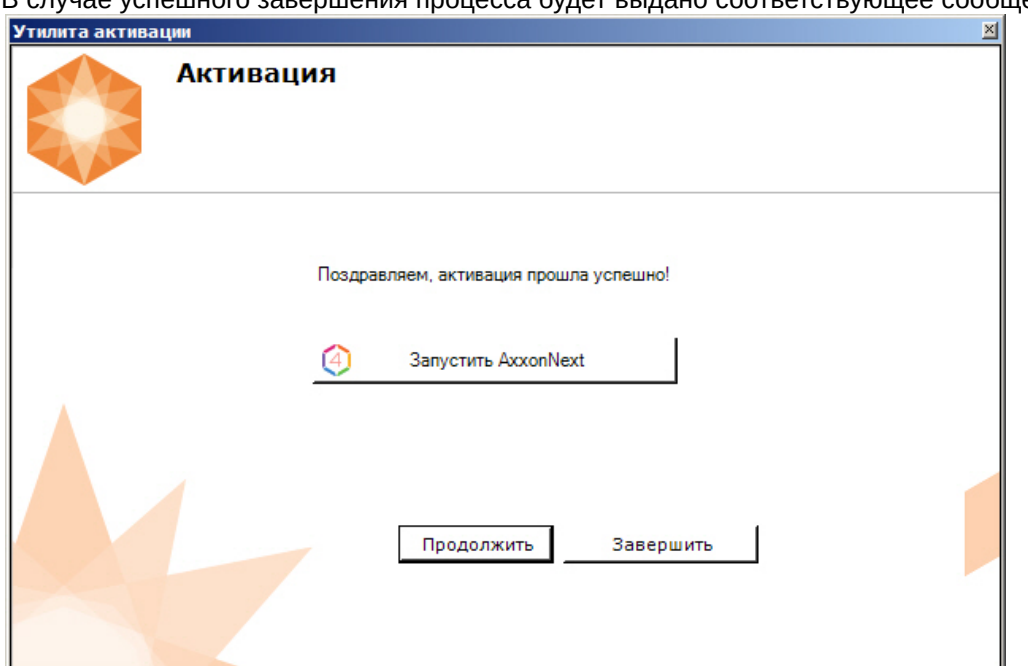

В случае успешного завершения процесса будет выдано соответствующее сообщение.

Активация лицензии Axxon Next завершена.

#### **Внимание!**

Для корректной работы ПК *Axxon Next* после активации лицензии требуется перезапустить мара простить А Внимание!<br>Для корректной работы ПК Axxon Next после активации лицензии требуется перез<br>Сервер.

#### **Примечание**

Для возврата на главную страницу утилиты активации необходимо нажать кнопку **Продолжить**, для выхода <sup>−</sup> **Завершить**, для закрытия утилиты и запуска Клиента Axxon Next - Запустить AxxonNext. **д) Примечание**<br>Для возврата на главную страницу утили<br>**Продолжить**, для выхода - **Завершить**, <sub>г</sub><br>- Запустить AxxonNext.

### <span id="page-18-0"></span>4.3 Активация путем ввода серийного номера

Активация лицензии Axxon Next при наличии серийного номера осуществляется следующим способом:

1. На главной странице утилиты активации выбрать **Активировать** и нажать **Вперед**.

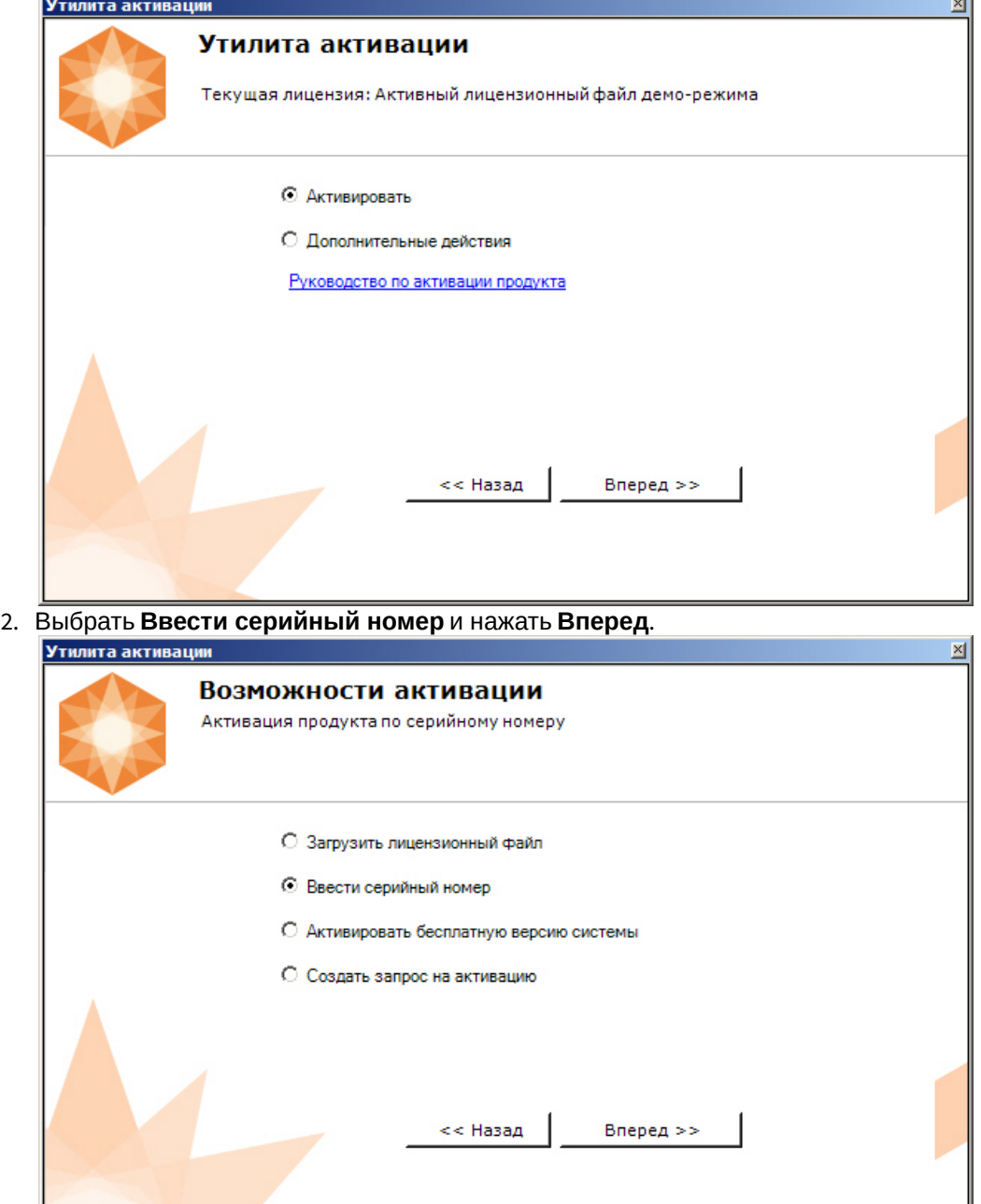

- 3. Ввести серийный номер и нажать **Вперед**.  $\overline{\mathbf{x}}$ Утилита активации Ввод серийного номера Ввести серийный номер: SDSF4324GFHFSDF4324FE4DF << Назад Вперед >>
- 

4. Если в Axxon-домене или в лицензионном файле более одного Сервера, то откроется окно, в котором указано максимальное количество модулей для активации (см. [Создание запроса на](#page-14-1) [активацию](#page-14-1)[\(see page 15\)](#page-14-1)). По умолчанию модули между Серверами будут поделены поровну.

#### **Внимание!**

Если в лицензионном файле и в Axxon-домене только один компьютер, то на него **Внимание!**<br>Если в лицензионном файле и в Аххоп-домене только один компьютер, то на автоматически активируются все приобретенные модули.

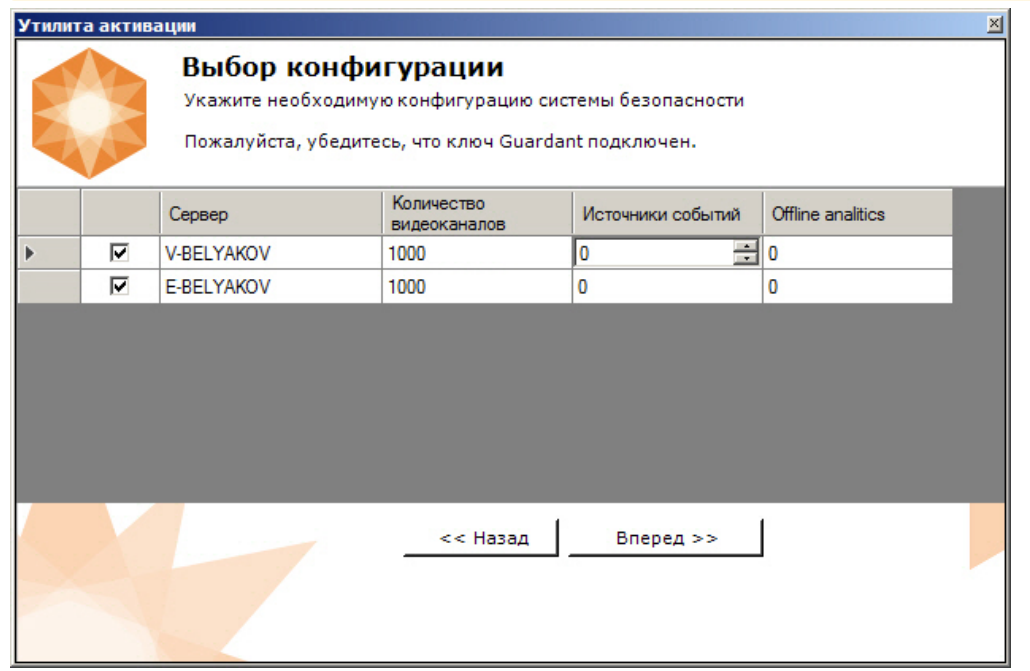

5. Выбрать необходимое количество модулей для активации и нажать кнопку **Вперед**.

Будет отправлен запрос на активацию через Интернет.

В случае успешного завершения активации на сервере лицензирования [\(https://sale.axxonsoft.com/\)](https://sale.axxonsoft.com/), произойдет автоматическая загрузка и распространение лицензионного файла в системе.

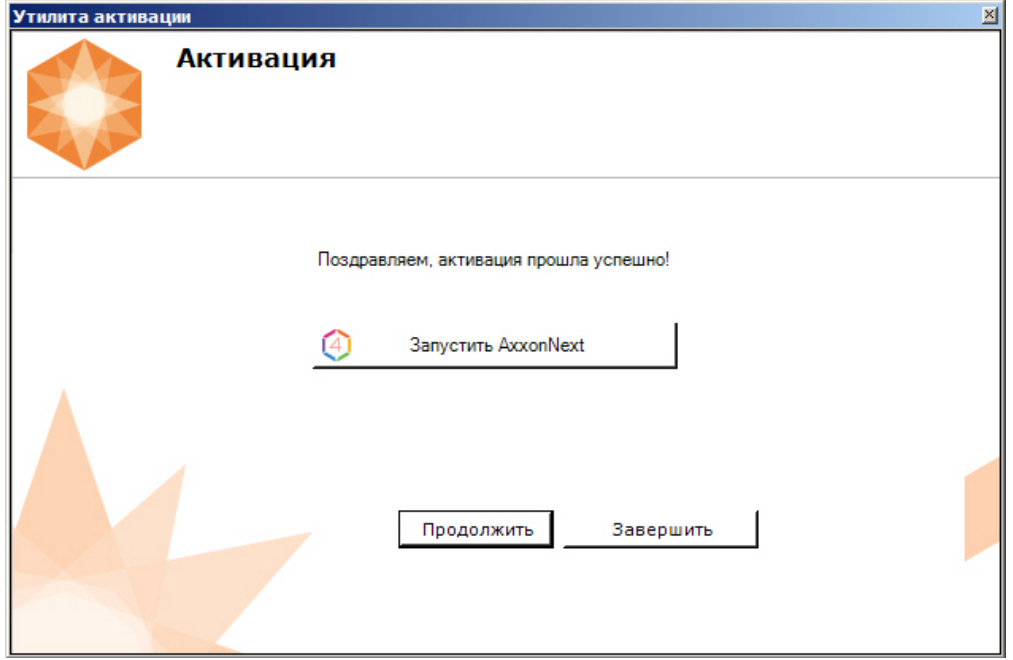

Активация лицензии Axxon Next завершена.

### **Примечание** Для возврата на главную страницу утилиты активации необходимо нажать кнопку **Продолжить**, для выхода − **Завершить,** для закрытия утилиты и запуска Клиента Axxon Next − **Запустить AxxonNext.**

В том случае, если на компьютере нет соединения с интернетом, будет предложено сохранить файл запроса на активацию любым из предложенных способов:

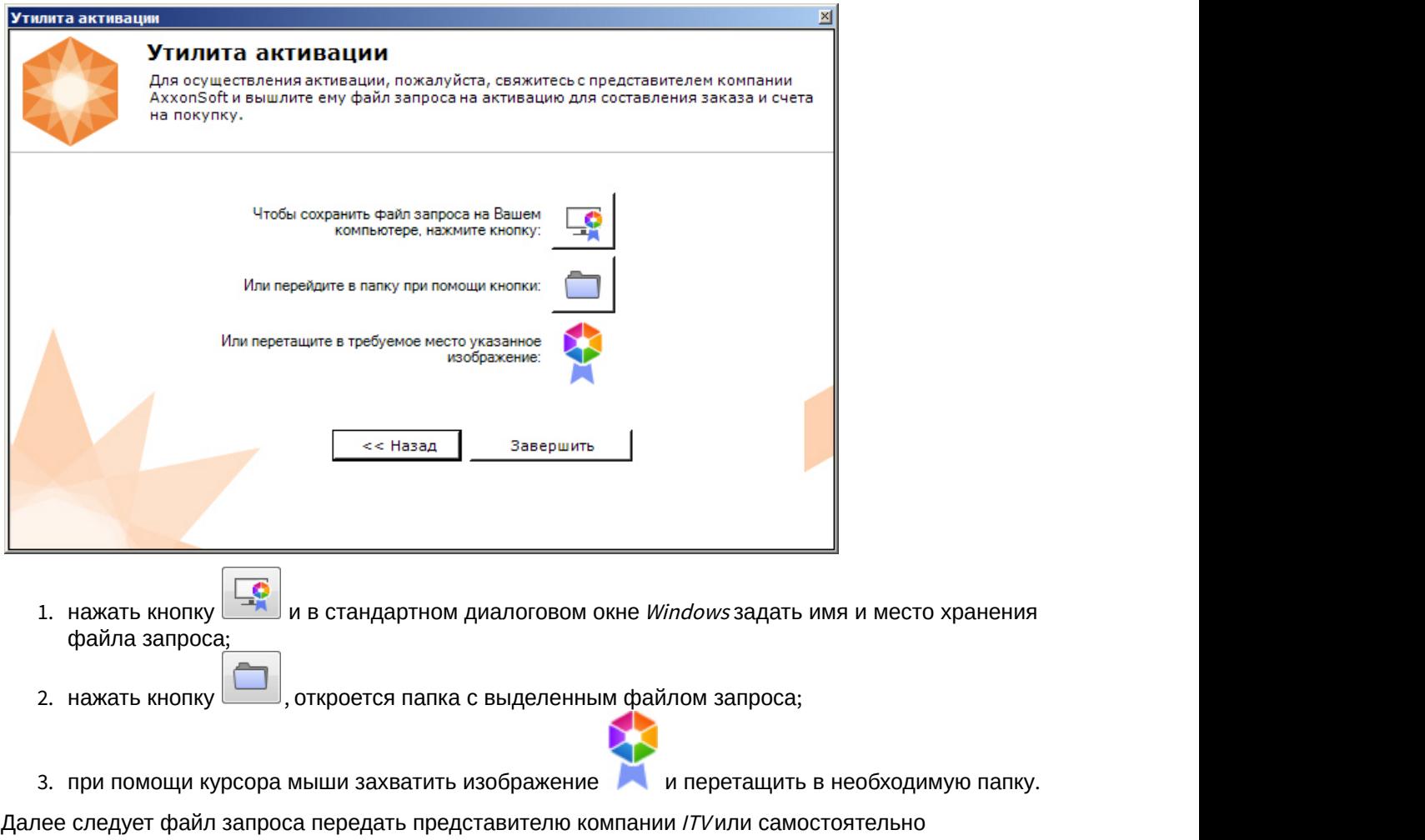

сгенерировать лицензионный файл на сервере лицензирования (см. [Генерация лицензионного файла](https://doc.axxonsoft.com/confluence/pages/viewpage.action?pageId=115607651#id---AxxonNext) [Axxon Next](https://doc.axxonsoft.com/confluence/pages/viewpage.action?pageId=115607651#id---AxxonNext)<sup>[64](https://doc.axxonsoft.com/confluence/pages/viewpage.action?pageId=115607651#id---AxxonNext)</sup>), а после этого загрузить лицензионный файл в систему (см. [Активация путем](#page-16-0) [распространения лицензионного файла](#page-16-0)[\(see page 17\)](#page-16-0)).

#### **Внимание!**

Для корректной работы ПК *Axxon Next* после активации лицензии требуется перезапустить мара простить А Внимание!<br>Для корректной работы Г<br>Сервер.

<sup>64</sup> https://doc.axxonsoft.com/confluence/pages/viewpage.action?pageId=115607651#id-

Генерациялицензионныхфайловчерезвеб-интерфейссервералицензирования- ГенерациялицензионногофайлаAxxonNext

# <span id="page-23-0"></span>5 Обновление лицензии

Обновление лицензии в системе осуществляется по следующей схеме:

- 1. Деактивация установленной лицензии (см. [Деактивация лицензии](#page-25-0)[\(see page 26\)](#page-25-0)).
- 2. Создание запроса на активацию (см. [Создание запроса на активацию](#page-14-1)[\(see page 15\)](#page-14-1)) и оплата лицензии.
- 3. Активация лицензии в системе (см. [Активация путем ввода серийного номера](#page-18-0)[\(see page](#page-18-0) [19\)](#page-18-0), [Активация путем распространения лицензионного файла](#page-16-0)[\(see page 17\)](#page-16-0)).

#### **Примечание**

Второй пункт опускается, если необходимо активировать уже оплаченные возможности **Ф Примечание**<br>Второй пункт опускается, к<br>системы.

# <span id="page-24-0"></span>6 Перенос лицензии на другой компьютер c сохранением конфигурации

Перенос лицензии ПК Axxon Next с сохранением конфигурации на другой компьютер возможен только при лицензировании связкой лицензионного файла и ключа Guardant и только в том случае, если сетевое имя нового компьютера совпадает с именем старого.

Для переноса лицензии необходимо выполнить следующие действия:

- 1. Сохранить лицензионный файл (см. [Сохранение лицензионного файла](#page-27-1)[\(see page 28\)](#page-27-1)).
- 2. Удалить ПК Axxon Next с сохранением конфигурации на старом компьютере (см. [Удаление](https://doc.axxonsoft.com/confluence/pages/viewpage.action?pageId=198801831)<sup>[65](https://doc.axxonsoft.com/confluence/pages/viewpage.action?pageId=198801831)</sup>).
- 3. Скопировать папку с конфигурацией на новый компьютер (по умолчанию C: \ProgramData\AxxonSoft\AxxonNext).
- 4. Установить ПК Axxon Next на новом компьютере.
- 5. Распространить в системе лицензионный файл (см. [Активация путем распространения](#page-16-0) [лицензионного файла](#page-16-0)[\(see page 17\)](#page-16-0)) и вставить ключ Guardant.

Перенос лицензии ПК Axxon Next с сохранением конфигурации на другой компьютер завершен.

<sup>65</sup> https://doc.axxonsoft.com/confluence/pages/viewpage.action?pageId=198801831

# <span id="page-25-0"></span>7 Деактивация лицензии

Для удаления лицензионного файла из системы необходимо выполнить следующие действия:

1. На главной странице утилиты активации выбрать **Деактивировать** и нажать **Вперед**.

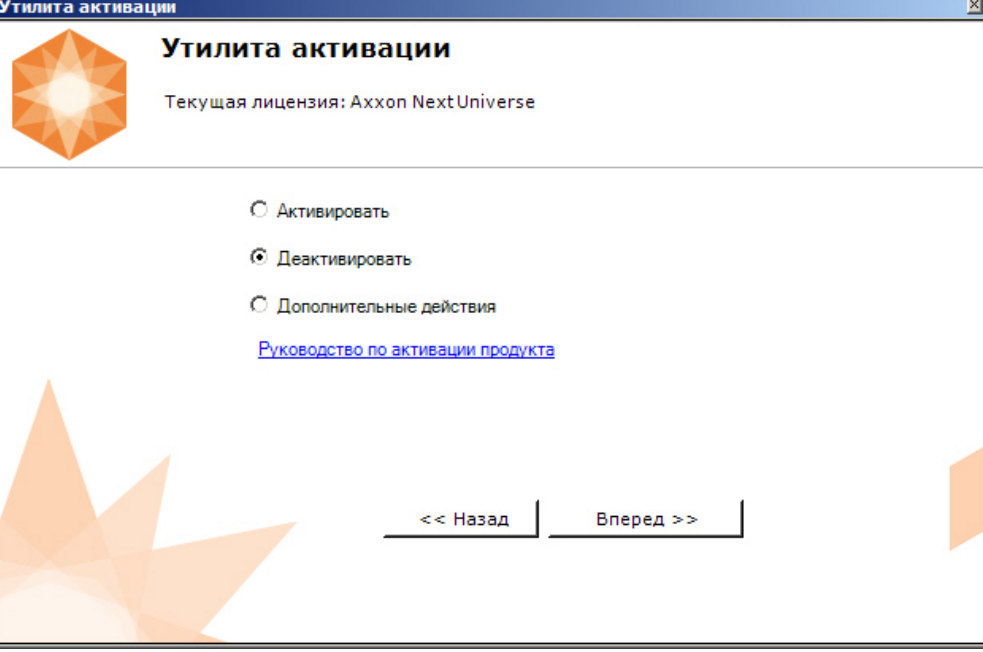

2. При необходимости сохранить лицензионный файл одним из предложенных способов. Нажать **Вперед**.

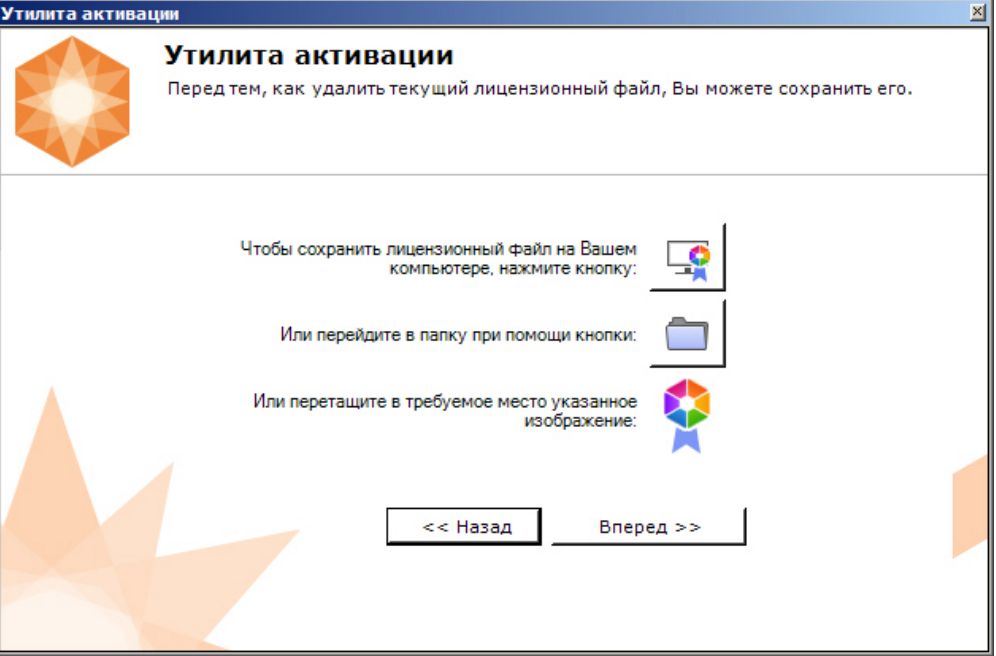

3. Подтвердить удаление лицензионного файла.

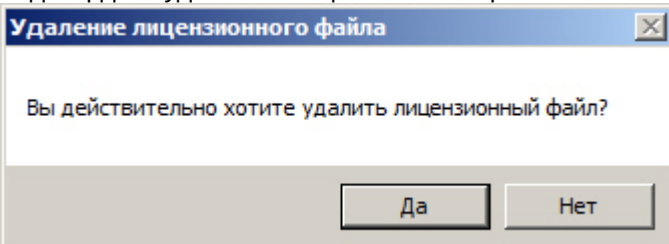

При успешном выполнении операции будет выведено соответствующее сообщение.

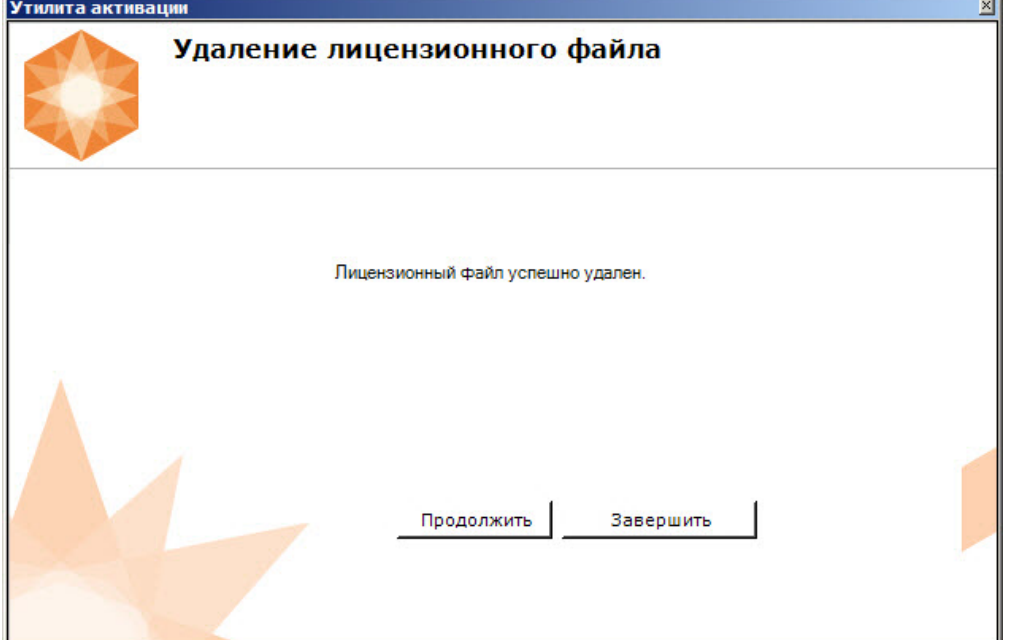

Удаление лицензионного файла из системы завершено. После удаления лицензионного файла из системы произойдет активация демо-лицензии.

#### **Примечание**

Для возврата на главную страницу утилиты активации необходимо нажать кнопку **Примечание**<br>Для возврата на главную страницу утилиты активации не<br>П**родолжить**, для выхода − **Завершить**.

# <span id="page-27-0"></span>8 Дополнительные действия в утилите активации

# <span id="page-27-1"></span>8.1 Сохранение лицензионного файла

Для сохранения лицензионного файла необходимо выполнить следующие действия:

1. На главной странице утилиты активации выбрать **Дополнительные действия** и нажать кнопку **Вперед**.

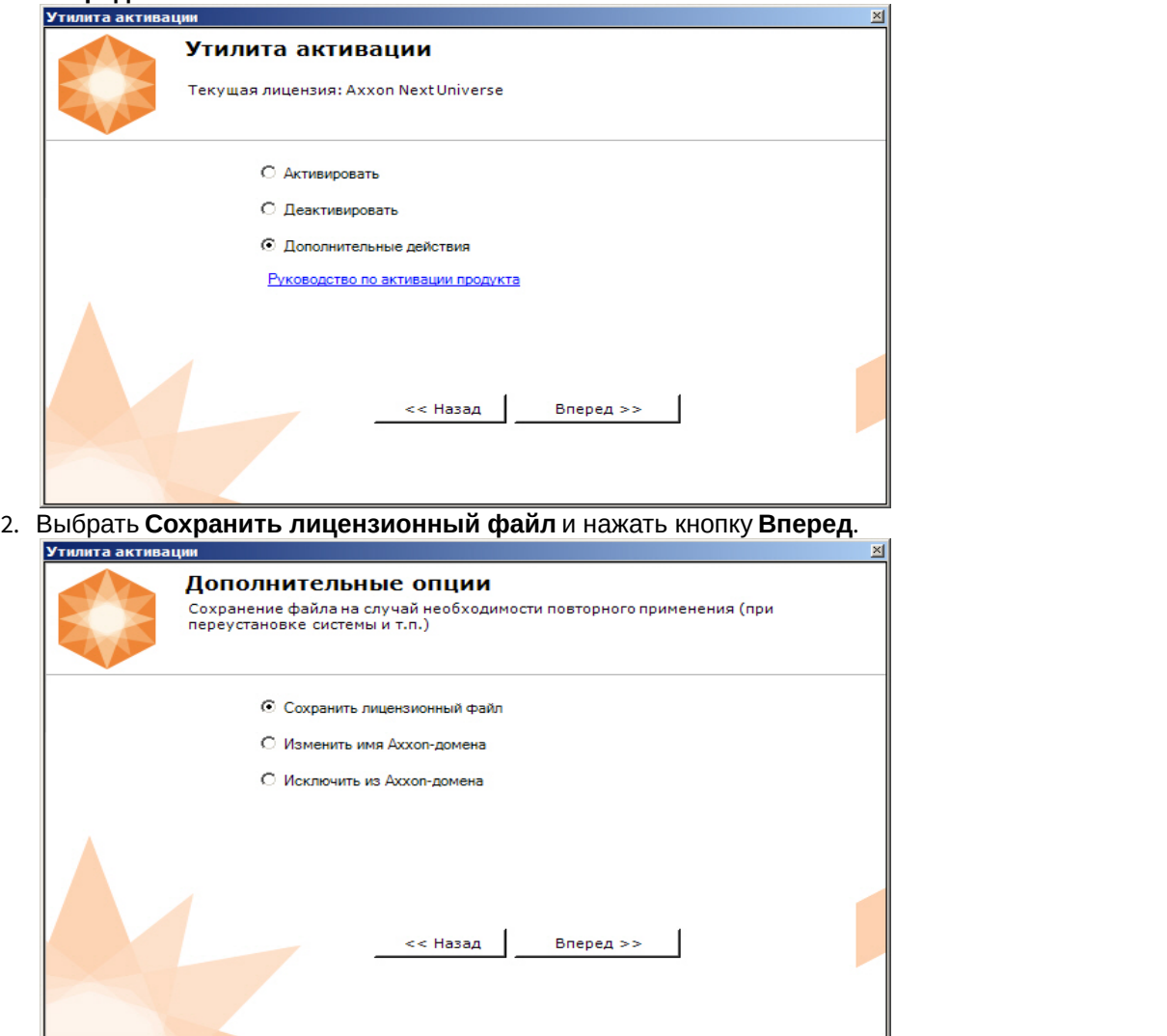

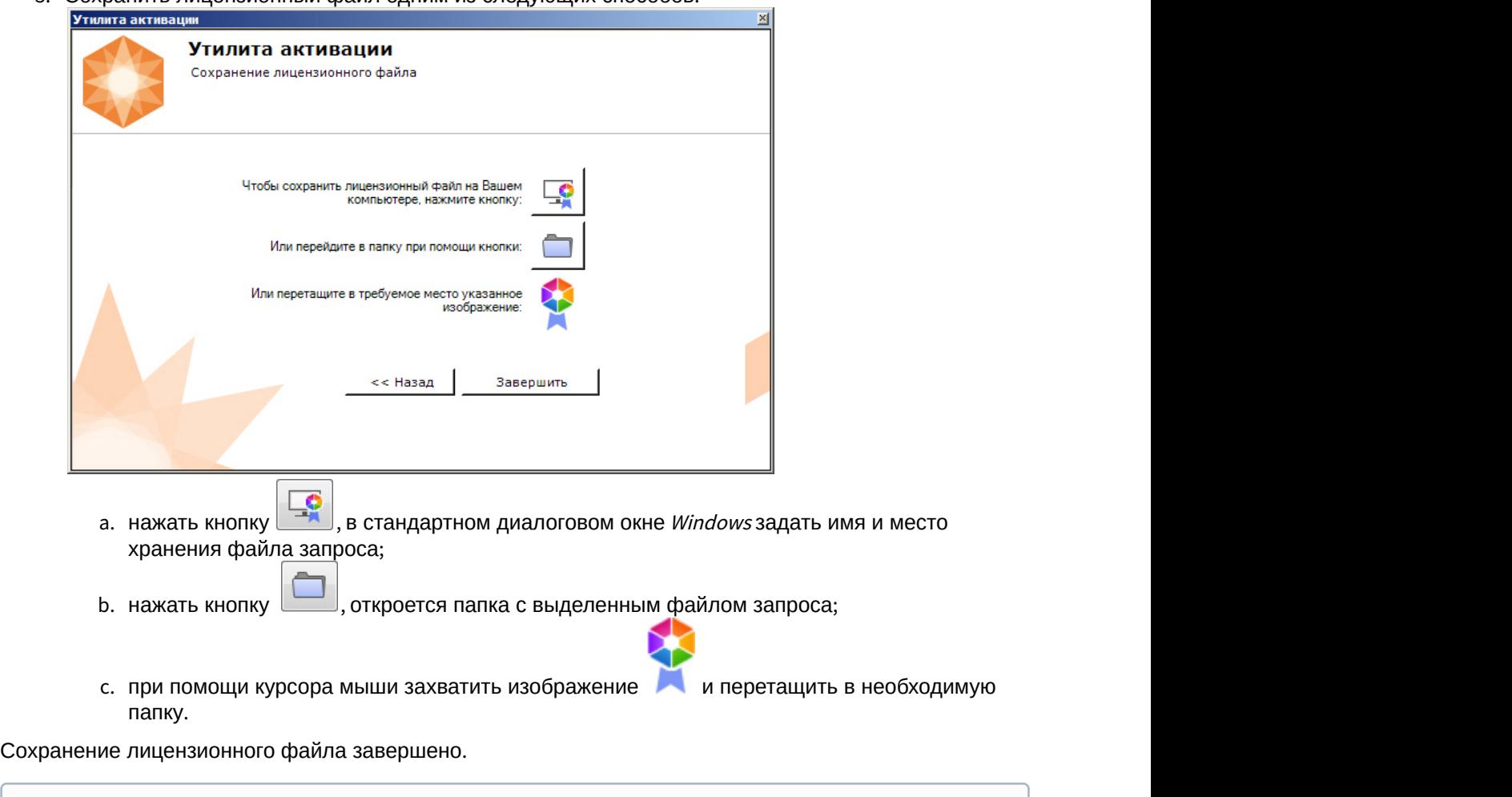

3. Сохранить лицензионный файл одним из следующих способов.

# <span id="page-28-0"></span>8.2 Изменение имени Axxon-домена

**⊕ Примечание**<br>Для возврата на главную страницу ути<br>выхода **− Завершить**.

**Примечание**

Для изменения имени Axxon-домена, заданного при установке системы, необходимо выполнить следующие действия:

Для возврата на главную страницу утилиты активации необходимо нажать кнопку **Назад**, для

1. На главной странице утилиты активации выбрать **Дополнительные действия** и нажать кнопку **Вперед**.

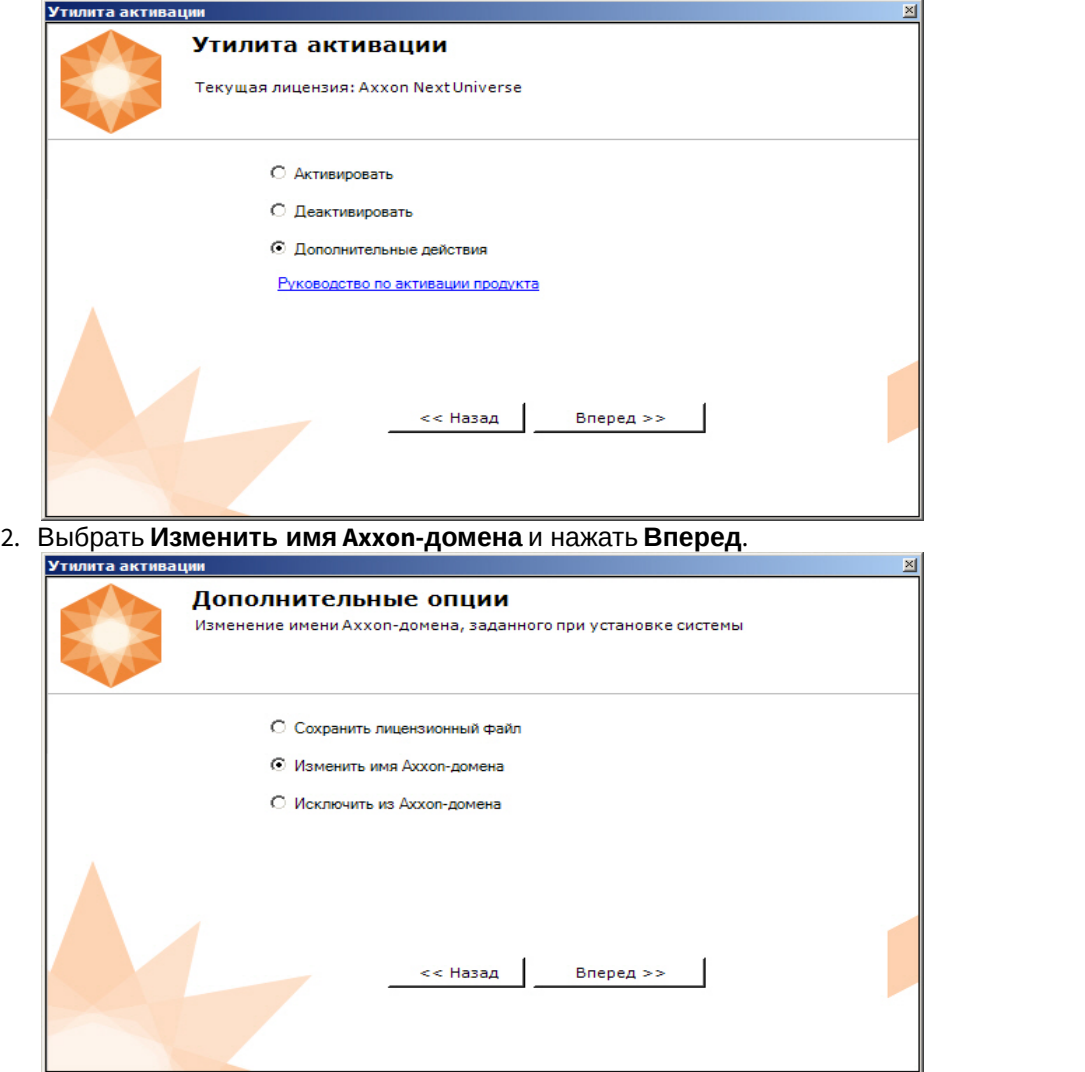

3. Ввести новое имя Axxon-домена и нажать кнопку **Вперед**.

#### **Примечание.**

Имя Axxon-домена может содержать только латинские буквы, арабские цифры и знак минуса (**-**). Знак минуса не может быть первым или последним в имени.

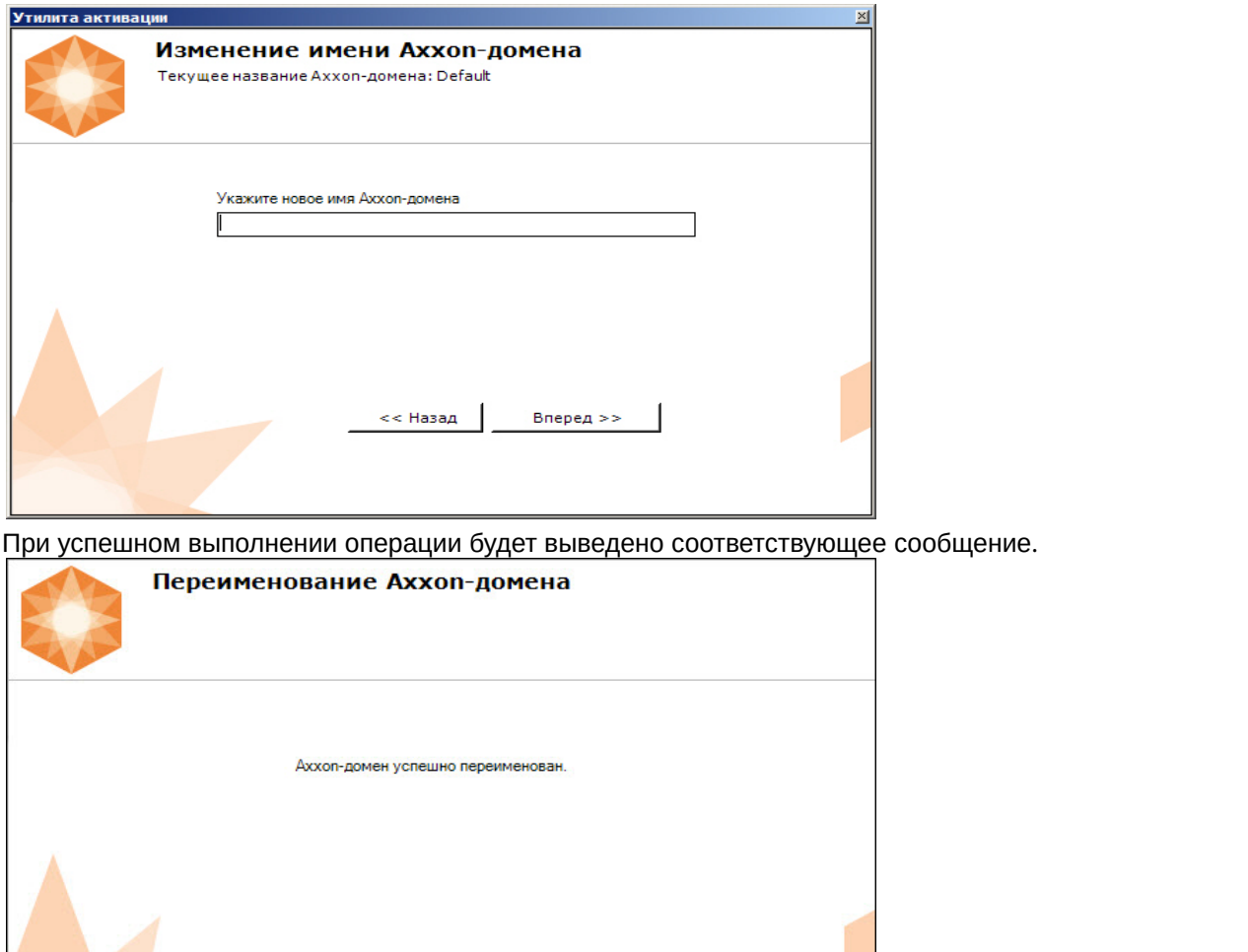

Переименование Axxon-домена завершено.

#### **Примечание**

Для возврата на главную страницу утилиты активации необходимо нажать кнопку **ີ** Примечание<br>Для возврата на главную страницу утилиты активации не<br>Продолжить, для выхода − **Завершить**.

Завершить

# <span id="page-30-0"></span>8.3 Исключение текущего Сервера из Axxon-домена

Продолжить

Для исключения Сервера, к которому в данный момент произведено подключение в утилите активации, из Axxon-домена необходимо выполнить следующие действия:

1. На главной странице утилиты активации выбрать **Дополнительные действия** и нажать кнопку **Вперед**.

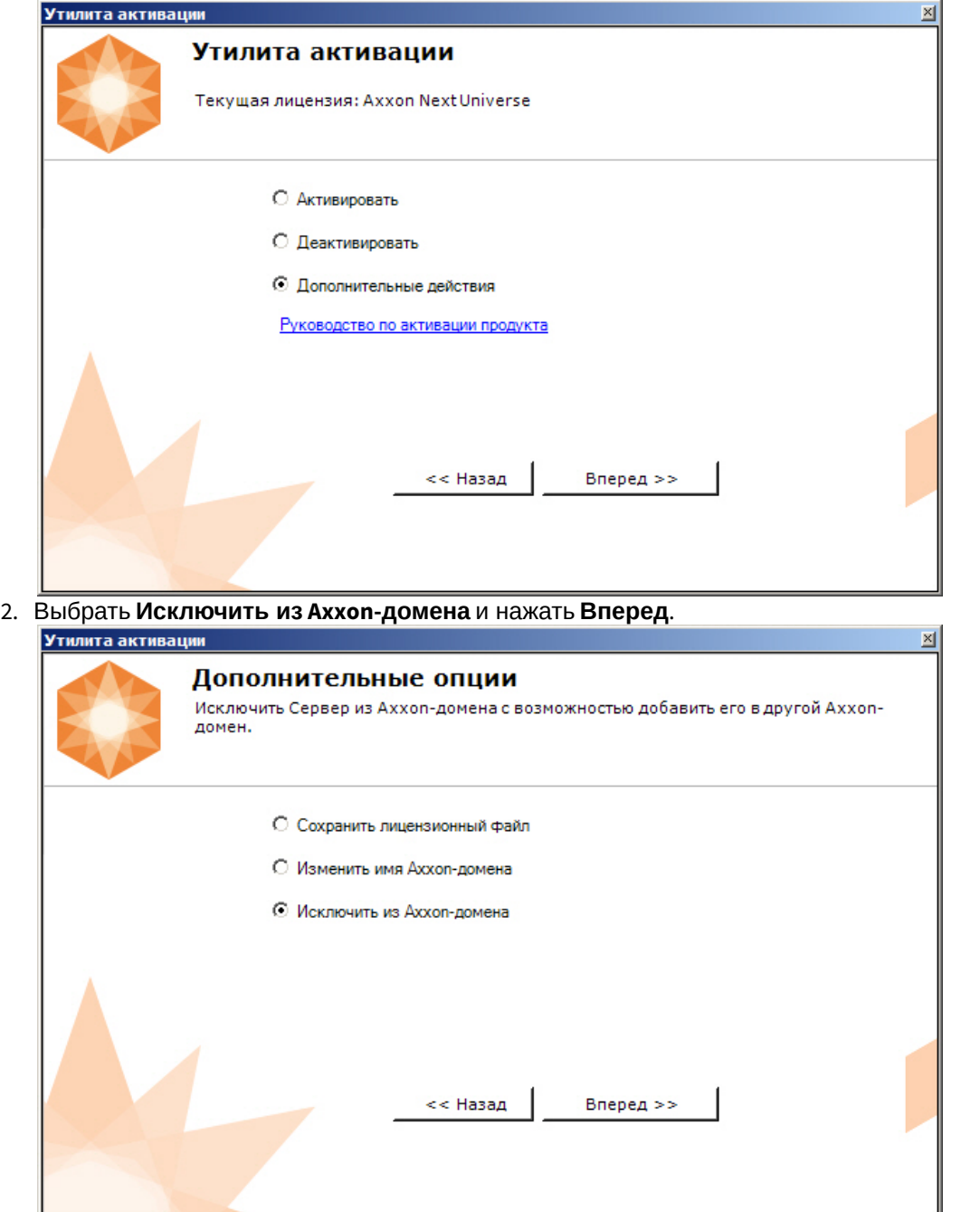

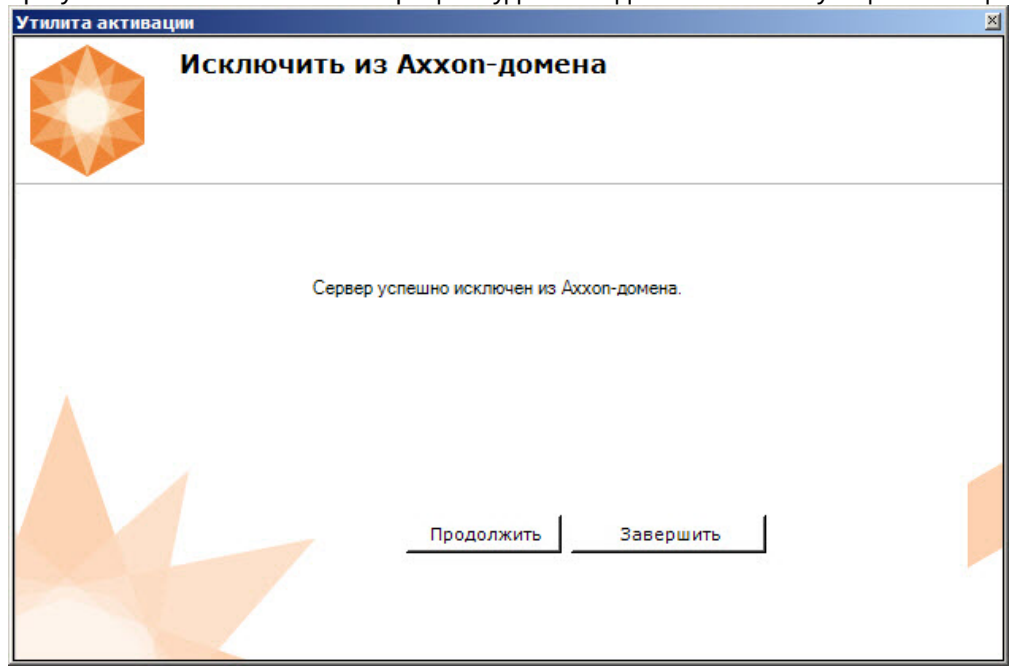

При успешном выполнении операции будет выведено соответствующее сообщение.

Исключение Сервера из Axxon-домена завершено.

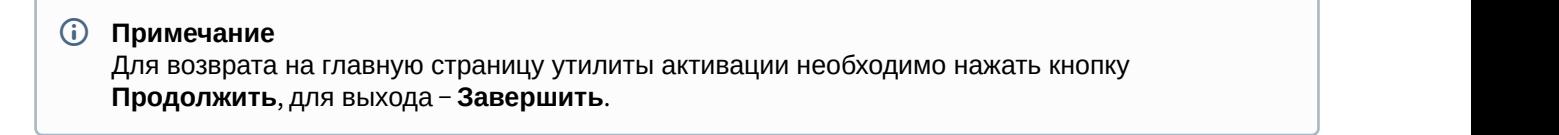

# <span id="page-33-0"></span>9 Генерация лицензионных файлов через веб интерфейс сервера лицензирования

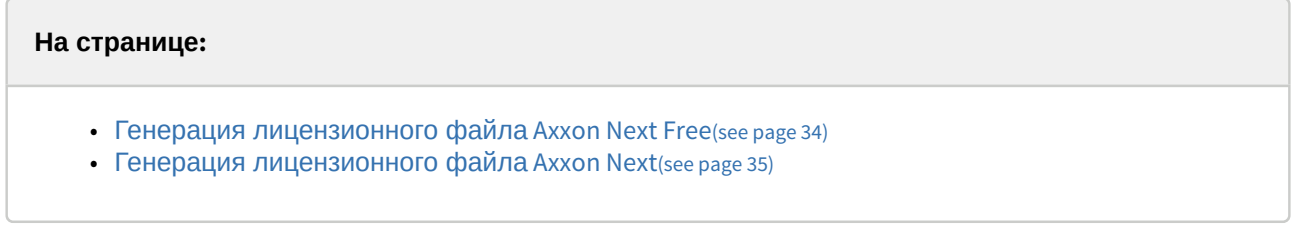

Лицензионный файл можно получить от представителя компании ITV, отправив ему файл запроса, или самостоятельно сгенерировать его на сервере лицензирования Чтобы сгенерировать лицензионный файл через веб-интерфейс сервера лицензирования, необходим файл запроса на активацию требуемой лицензии программного комплекса Axxon Next.

### <span id="page-33-1"></span>9.1 Генерация лицензионного файла Axxon Next Free

Для генерации лицензионного файла Axxon Next Free необходимо выполнить следующие действия:

1. Перейти в веб-браузере по адресу <https://sale.axxonsoft.com/>.

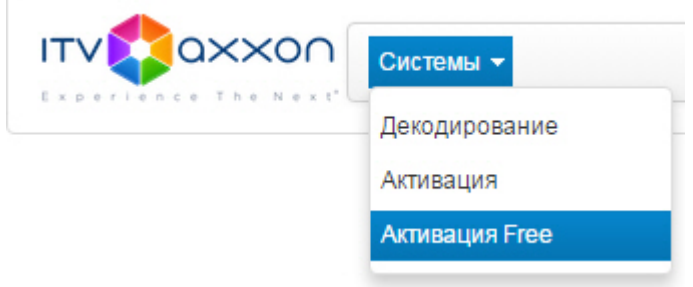

- 2. Перейти по ссылке **Активация Free**.
- 3. Нажать кнопку **Файл** и выбрать файла запроса на активацию.

### Активировать

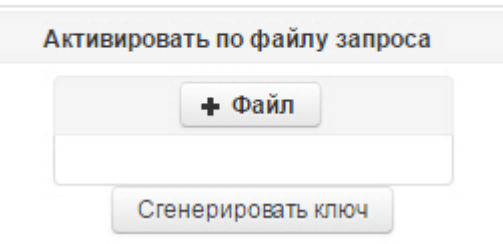

4. Нажать кнопку **Сгенерировать ключ**.

5. Скачать лицензионный файл **license.key**.

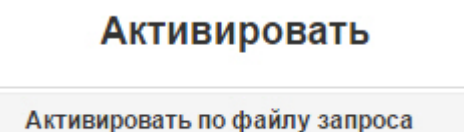

Скачать

Генерация лицензионного файла Axxon Next Free завершена.

### <span id="page-34-0"></span>9.2 Генерация лицензионного файла Axxon Next

Самостоятельная генерация лицензионного файла Axxon Next возможна только при наличии в запросе на активацию серийного номера продукта. Серийный номер продукта предоставляется после оплаты. Для генерации лицензионного файла необходимо выполнить следующие действия:

1. Перейти в веб-браузере по адресу <https://sale.axxonsoft.com/>.

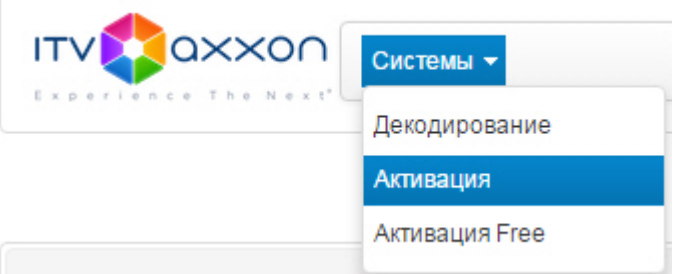

- 2. Перейти по ссылке **Активация**.
- 3. Нажать кнопку **Файл** и выбрать файла запроса на активацию.

### Активировать

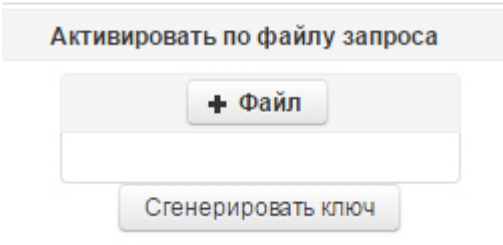

- 4. Нажать кнопку **Сгенерировать ключ**.
- 5. Скачать лицензионный файл **license.key**.

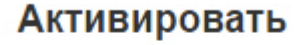

Активировать по файлу запроса

Скачать

Генерация лицензионного файла Axxon Next завершена.